# Fehlerbehebung bei Anruftechnik - Nicht-DDR-**Callout**

## Inhalt

**[Einführung](#page-0-0)** [Voraussetzungen](#page-0-1) [Anforderungen](#page-0-2) [Verwendete Komponenten](#page-1-0) **[Geschichte](#page-1-1)** [Konventionen](#page-1-2) [Nicht-DDR-Berechnung](#page-2-0) [Einige Hinweise zum Cisco Dialout-Dienstprogramm](#page-2-1) [Fehlerbehebung bei Dialout ohne DDR](#page-3-0) [Externes Async-Modem ohne DDR-Wert-Callout](#page-4-0) [CAS T1/E1 Nicht-DDR-Callout](#page-6-0) [PRI-Non-DDR-Callout](#page-9-0) [BRI-Nicht-DDR-Callout](#page-12-0) [Häufige Probleme](#page-14-0) [Debugging Session Einrichtung](#page-14-1) [Ursachencodefelder](#page-29-0) [ISDN-Ursachenwerte](#page-29-1) [Zugehörige Informationen](#page-31-0)

## <span id="page-0-0"></span>**Einführung**

Dieses Dokument enthält Methoden zur Fehlerbehebung für verschiedene Arten von Wählverbindungen. Es ist nicht für den Einstieg in die Endfassung vorgesehen. Die Struktur ist so konzipiert, dass der Leser die Bereiche, die von Interesse sind, überspringen kann, die jeweils Variationen des allgemeinen Design für die Fehlerbehebung für einen bestimmten Fall. In diesem Dokument werden drei Hauptszenarien behandelt: Bevor Sie mit der Fehlerbehebung beginnen, ermitteln Sie, welche Art von Anruf versucht wird, und gehen Sie zu diesem Abschnitt:

- [Callin](//www.cisco.com/en/US/tech/tk801/tk133/technologies_tech_note09186a0080093ff8.shtml)
- [Cisco IOS-DDR \(Dial-on-Demand Routing\)](//www.cisco.com/en/US/tech/tk801/tk133/technologies_tech_note09186a008009469d.shtml)
- Nicht-DDR-Callout

<span id="page-0-1"></span>**Voraussetzungen** 

<span id="page-0-2"></span>Anforderungen

Für dieses Dokument bestehen keine besonderen Voraussetzungen.

#### <span id="page-1-0"></span>Verwendete Komponenten

Dieses Dokument ist nicht auf bestimmte Software- und Hardwareversionen beschränkt.

Die in diesem Dokument enthaltenen Informationen wurden aus Geräten in einer bestimmten Laborumgebung erstellt. Alle in diesem Dokument verwendeten Geräte haben mit einer leeren (Standard-)Konfiguration begonnen. Wenn Sie in einem Live-Netzwerk arbeiten, stellen Sie sicher, dass Sie die potenziellen Auswirkungen eines Befehls verstehen, bevor Sie es verwenden.

### <span id="page-1-1"></span>**Geschichte**

Dialup ist einfach die Anwendung des öffentlichen Telefonnetzes (PSTN), das Daten für den Endbenutzer überträgt. Dazu gehört ein Gerät am Kundenstandort (Customer Premises Equipment, CPE), das dem Telefon-Switch eine Telefonnummer sendet, an die eine Verbindung geleitet werden soll. Die Router AS3600, AS5200, AS5300 und AS5800 sind alle Beispiele für Router, die zusammen mit den Banken digitaler Modems eine Primär-Rate-Schnittstelle (PRI) betreiben können. Das AS2511 dagegen ist ein Beispiel für einen Router, der mit externen Modems kommuniziert.

Der Carrier-Markt ist stark gewachsen, und der Markt verlangt jetzt höhere Modemdichten. Die Antwort auf diese Notwendigkeit ist eine stärkere Zusammenarbeit mit der Telefonanlage und die Entwicklung des digitalen Modems. Dies ist ein Modem, das direkten digitalen Zugriff auf das PSTN ermöglicht. Infolgedessen wurden schnellere CPE-Modems entwickelt, die das klare Signal nutzen, das digitale Modems genießen. Die Tatsache, dass die digitalen Modems, die über eine PRI- oder BRI-Schnittstelle (Basic Rate Interface) mit dem PSTN verbunden sind, Daten über 53.000 unter Verwendung des V.90-Kommunikationsstandards übertragen können, bestätigt den Erfolg der Idee.

Die ersten Zugriffsserver waren AS2509 und AS2511. Das AS2509 könnte mithilfe externer Modems 8 eingehende Verbindungen unterstützen, das AS2511 könnte 16 unterstützen. Das AS5200 wurde mit zwei PRIs eingeführt und konnte 48 Benutzer mit digitalen Modems unterstützen. Es war ein bedeutender Sprung nach vorn in der Technologie. Die Modemdichten wurden mit Unterstützung von 4 und 8 PRIs beim AS5300 stetig erhöht. Schließlich wurde das AS5800 eingeführt, um die Anforderungen von Installationen der Carrier-Klasse zu erfüllen, die Dutzende von eingehenden T1- und Hunderten von Benutzerverbindungen handhaben müssen.

Einige veraltete Technologien lassen sich in einer historischen Diskussion über Dialer-Technologie erwähnen. 56Kflex ist ein älterer (vor V.90) 56k Modemstandard, der von Rockwell vorgeschlagen wurde. Cisco unterstützt Version 1.1 des 56Kflex-Standards auf seinen internen Modems, empfiehlt jedoch, die CPE-Modems so bald wie möglich auf V.90 zu migrieren. Eine weitere veraltete Technologie ist das AS5100. Das AS5100 war ein Joint Venture zwischen Cisco und einem Modemhersteller. Das AS5100 wurde als Möglichkeit entwickelt, die Modemdichte durch Verwendung von Quad-Modemkarten zu erhöhen. Es umfasste eine Gruppe von AS2511- Karten, die als Karten erstellt wurden und in eine Rückwandplatine integriert wurden, die von Quad-Modemkarten gemeinsam genutzt wurde, sowie eine duale T1-Karte.

#### <span id="page-1-2"></span>Konventionen

Weitere Informationen zu Dokumentkonventionen finden Sie in den [Cisco Technical Tips](//www.cisco.com/en/US/tech/tk801/tk36/technologies_tech_note09186a0080121ac5.shtml)

# <span id="page-2-0"></span>Nicht-DDR-Berechnung

Es gibt einige häufige Gründe für einen Nicht-DDR-ausgehenden Anruf von einem Cisco Access Server:

- So verwenden Sie den Zugriffsserver mit dem Cisco Dialout-Dienstprogramm.
- Um den Zugriffsserver als Terminalserver für den Zugriff auf eine Zeichenzellen-● Einwahlsitzung auf einem anderen Server zu verwenden, können Sie sich möglicherweise manuell anmelden und PPP später starten.
- Um ein Modem zu testen oder zu konfigurieren (siehe <u>[Konfigurieren von umgekehrtem](//www.cisco.com/en/US/docs/ios/11_3/dial/configuration/guide/dcrtelnt.html)</u> [Telnet](//www.cisco.com/en/US/docs/ios/11_3/dial/configuration/guide/dcrtelnt.html)).

Ähnlich wie bei der Fehlerbehebung bei DDR-Berechnungen ähnelt der allgemeine Argumentationsfluss für die Fehlerbehebung bei Nicht-DDR-Callouts dem folgenden:

- 1. Ist die TCP-Verbindung zum Uberwachungsport erfolgreich? (Ja geht zur nächsten Frage über.)
- 2. Kann das Modem die AT-Eingabeaufforderung anbieten?
- 3. Macht der Anruf es zum PSTN?
- 4. Wird der Anruf vom Remote-Ende angenommen?
- 5. Wird der Anruf beendet?
- 6. Werden Daten über den Link übertragen?
- 7. Ist die Sitzung eingerichtet? (PPP oder Terminal)

### <span id="page-2-1"></span>Einige Hinweise zum Cisco Dialout-Dienstprogramm

Das Cisco Dialout-Dienstprogramm ermöglicht einer Community von Windows-PCs die effektive gemeinsame Nutzung der Modemressourcen eines Zugriffsservers. Die allgemeinen Schritte beim Einrichten des Cisco Dialout-Dienstprogramms für eine Community von Benutzern sind:

1. Richten Sie den Network Access Server (NAS) mit den folgenden Befehlen unter den Leitungskonfigurationen ein:

```
line 1 16
modem InOut
rotary 1
transport input all
flowcontrol hardware
```
- 2. Installieren Sie Cisco Dialout auf den PCs, auf denen die Modems des NAS verwendet werden. Überprüfen Sie die Konfigurationen:Doppelklicken Sie auf das Symbol des Wählprogramms unten rechts im Bildschirm.Klicken Sie auf Mehr.Klicken Sie auf Ports konfigurieren.
- Es wird ebenfalls empfohlen, die Modemprotokollierung auf dem PC zu aktivieren. Klicken 3. Sie dazu auf Start > Systemsteuerung > Modems. Wählen Sie Ihr Cisco Einwahlmodem aus, und klicken Sie auf die Schaltfläche Eigenschaften. Wählen Sie die Registerkarte Verbindung aus, und klicken Sie dann auf die Schaltfläche Erweitert. Aktivieren Sie das Kontrollkästchen Protokolldatei aufzeichnen.
- 4. Konfigurieren Sie das DFU-Netzwerk auf den PCs, um den Cisco Dialout COM-Port zu verwenden.

Es gibt einige wichtige Informationen zur Auswahl der Portnummer für das Cisco Dialout-Dienstprogramm. Standardmäßig wird versucht, den TCP-Port 6001 zu verwenden. Dies impliziert, dass es der einzige Benutzer auf einem ausgehenden NAS-Gerät ist. Da dies normalerweise nicht der Fall ist, ist es besser, 7001 zu verwenden, um die Drehfunktion zu nutzen. TCP-Listenerprozesse werden erstellt, indem der Befehl transport input in eine Leitungskonfiguration eingegeben wird. Die folgende Tabelle zeigt die verschiedenen IP-Port-Nummernbereiche:

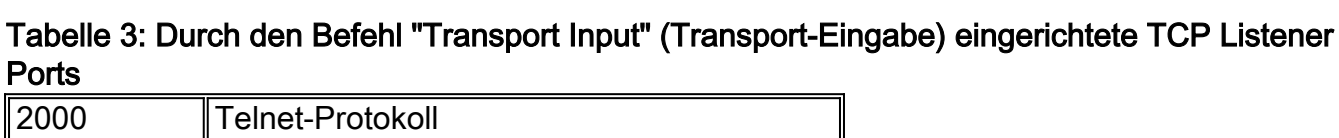

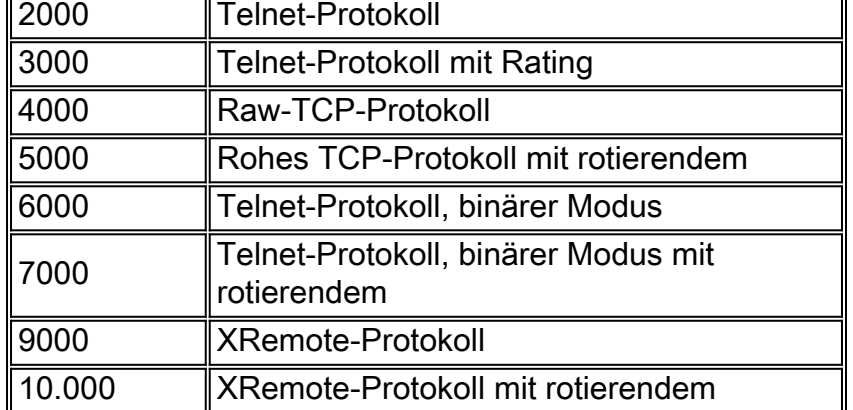

Mit einem Rootvorgang kann eine eingehende TCP-Verbindung zu einem bestimmten Port hergestellt werden. Am Ende kann eine Verbindung zu einem Modem hergestellt werden, das derzeit über eine rotierende Gruppennummer verfügt. Im obigen Beispiel richtet die Rotationsgruppe Listener auf 3001, 5001, 7001 und 10001 ein. Das Cisco Dialout-Dienstprogramm verwendet den Binärmodus, sodass 7001 die richtige Nummer ist, um die auf den PCs zu verwendenden Clientprogramme zu konfigurieren.

# <span id="page-3-0"></span>Fehlerbehebung bei Dialout ohne DDR

Führen Sie diese Schritte aus, um eine Fehlerbehebung für das Nicht-DDR-Wählverfahren durchzuführen.

- 1. Um den anfänglichen Erfolg eines Nicht-DDR-Callout (z. B. ein [Konfiguring Reverse Telnet-](//www.cisco.com/en/US/docs/ios/11_3/dial/configuration/guide/dcrtelnt.html)Callout) zu beobachten, verwenden Sie den Befehl debug telnet, um die eingehende Telnet-Verbindung zum Router anzuzeigen.
- Wenn die TCP-Verbindung verweigert wird, gibt es entweder keinen Listener an der 2.angegebenen Adresse und dem angegebenen Port oder jemand ist bereits mit diesem Port verbunden. Überprüfen Sie die Adresse, mit der Sie eine Verbindung herstellen, und überprüfen Sie die Portnummer.Stellen Sie außerdem sicher, dass das Modem (oder Modem tr-active) und die Transport-Eingabe alle Befehle in der Leitungskonfiguration für die erreichbare Leitung angezeigt werden. Wenn Sie die Drehfunktion verwenden, stellen Sie sicher, dass der Befehl 1 (oder eine beliebige Nummer) auch in der Leitungskonfiguration angezeigt wird. Um festzustellen, ob eine Person verbunden ist, führen Sie Telnet zum Router aus, und verwenden Sie den Befehl show line (Befehlszeile anzeigen). Achten Sie auf ein Sternchen, das angibt, dass die Leitung verwendet wird. Mit dem Befehl show line n (show line n) können Sie sicherstellen, dass Clear to Send (CTS) hoch und der DSR (Data Set Ready) nicht bereit ist. Mit dem Befehl clear line n können Sie die Verbindung der aktuellen Sitzung mit dieser Portnummer trennen.

An diesem Punkt sollte das Telnet funktionieren. Identifizieren Sie anschließend den Medientyp, der für die ausgehende Verbindung verwendet wird:

- [Externes asynchrones Modem ohne DDR-Callout](#page-4-0)
- [CAS T1/E1, nicht-DDR-Callout](#page-6-0)
- [PRI-Nicht-DDR-Callout](#page-9-0)
- [BRI-Nicht-DDR-Callout](#page-12-0)

#### <span id="page-4-0"></span>Externes Async-Modem ohne DDR-Wert-Callout

So identifizieren Sie ein externes asynchrones Modem ohne DDR-Callout (z. B. [Konfigurieren des](//www.cisco.com/en/US/docs/ios/11_3/dial/configuration/guide/dcrtelnt.html) [umgekehrten Telnet-A](//www.cisco.com/en/US/docs/ios/11_3/dial/configuration/guide/dcrtelnt.html)nrufs):

- 1. Geben Sie den AT-Befehl ein, und stellen Sie sicher, dass eine OK-Antwort angezeigt wird. Wenn die OK-Antwort nicht angezeigt wird, geben Sie den Befehl AT&FE1Q0 ein. Geben Sie den AT-Befehl erneut ein, um festzustellen, ob die OK-Antwort angezeigt wird. Wenn die OK-Antwort angezeigt wird, muss das Modem möglicherweise initialisiert werden. Wenn Sie immer noch keine OK-Antwort erhalten, überprüfen Sie die Verkabelung, Leitungsgeschwindigkeit und Paritätseinstellungen des lokalen asynchronen Modems zur Router-Verbindung. Weitere Informationen finden Sie im [Modem-Router-](//www.cisco.com/en/US/tech/tk801/tk36/technologies_tech_note09186a008009428b.shtml)[Verbindungsleitfaden](//www.cisco.com/en/US/tech/tk801/tk36/technologies_tech_note09186a008009428b.shtml).
- 2. Erhöhen Sie die Lautstärke des Modemlautsprechers mit dem Befehl **ATM1**, und geben Sie ATDT <number>ein.
- Wenn das Remote-Ende anscheinend nicht antwortet, stellen Sie sicher, dass der Anruf vom 3. ursprünglichen Modem getätigt wird. Rufen Sie dazu manuell eine lokale Nummer mit dem Befehl ATDT <*number*>und hören Sie auf den Klingelton.
- Wenn kein Klingelton klingelt, wird der Anruf nicht beendet.Tauschen Sie die Kabel des 4. ursprünglichen Modems aus, und versuchen Sie es erneut. Wenn das Telefon immer noch nicht funktioniert, probieren Sie einen Hörer an der Leitung aus. Stellen Sie sicher, dass Sie das Kabel verwenden, das auch vom Modem verwendet wurde. Wenn das Telefon selbst mit dem neuen Kabel keinen ausgehenden Anruf tätigen kann, wenden Sie sich an den Telco, um die ursprüngliche Telefonleitung zu überprüfen.
- Wenn das Modem die Anrufe wie erwartet durchführt, stellen Sie sicher, dass die angerufene 5. Telefonnummer korrekt ist.Verwenden Sie einen Hörer, um die Empfangsnummer anzurufen. Stellen Sie sicher, dass Sie dasselbe Kabel verwenden, das auch vom Modem verwendet wurde. Wenn ein manueller Anruf die Empfangsnummer erreichen kann, achten Sie darauf, dass das Remote-Modem einen Freizeichenton (ABT) anbietet. Wenn der Anruf nicht beantwortet wird oder kein ABT gehört wird, wird das Modem für den Empfang möglicherweise nicht auf die automatische Annahme eingestellt. Der Befehl, den meisten Modems die automatische Antwort zuzuweisen, lautet ATS0=1. Das Empfangsmodem muss möglicherweise initialisiert oder gedebuggt werden. Wenn das empfangende Modem an einen Cisco Router angeschlossen ist, finden Sie weitere Informationen im [Modem-Router](//www.cisco.com/en/US/tech/tk801/tk36/technologies_tech_note09186a008009428b.shtml) [Connection Guide](//www.cisco.com/en/US/tech/tk801/tk36/technologies_tech_note09186a008009428b.shtml). Überprüfen Sie das Modem, und ersetzen Sie es bei Bedarf.
- Wenn ein manueller Anruf das beantwortende asynchrone Modem nicht erreichen kann, 6.wechseln Sie die Telefonkabel des Empfangsmodems, und versuchen Sie, ein normales Telefon an der Leitung des empfangenden Modems zu verwenden. Wenn der Anruf vom regulären Telefon empfangen werden kann, besteht wahrscheinlich ein Problem mit dem empfangenden Modem. Überprüfen Sie das Modem, und ersetzen Sie es bei Bedarf.
- Wenn der manuelle Anruf auf der betreffenden Leitung immer noch nicht am regulären 7. Telefon ankommt, versuchen Sie es mit einer anderen (zweifelsfrei funktionierenden) Leitung in der Empfangseinrichtung. Wenn diese Verbindung hergestellt wird, lassen Sie das Telefon vom Fernsprecher überprüfen, ob die Telefonleitung zum Empfangsmodem geleitet wird.
- Wenn der manuelle Anruf die Empfangsanlage nicht erreichen kann und es sich um einen 8. Ferngespräch handelt, lassen Sie die Anruferseite eine andere (zweifelsfrei funktionierende) Langstreckennummer verwenden.Wenn dies funktioniert, kann die Empfangsanlage oder leitung nicht für Ferngespräche bereitgestellt werden. Wenn die Ausgangsleitung keine anderen Ferngesprächsnummern erreichen kann, ist die Fernverbindung möglicherweise nicht aktiviert. Testen Sie 10-10 Codes für verschiedene Fernanbieter.
- 9. Stellen Sie sicher, dass die Async-Modems trainieren.Wenn die Async-Modems nicht trainieren, rufen Sie die Nummer manuell an, und achten Sie auf Statisch. Es können weitere Faktoren auftreten, die den Zugbetrieb beeinflussen. Es kann ein Kabelproblem zwischen dem empfangenden Modem und dem DTE auftreten, an das es angeschlossen ist. Trainingsfehler sind wahrscheinlich ein Schaltungs- oder Kompatibilitätsproblem. Einige dieser Probleme können durch die Festlegung der Modems behoben werden, die sie auf weniger "aggressive" Geschwindigkeiten begrenzen. Lassen Sie uns als Beispiel eine Verbindung zu einem der Testsysteme von Cisco herstellen. Zunächst möchten wir die Berichterstellung für Lautsprecher- und DCE-Rateninformationen aktivieren:

**atm1** OK Anschließend wählen wir eine statische Übung:

**at**  $\cap$ K **atdt914085703932** NO CARRIER

Password:

Die normale Verbindung scheint zu versagen. In diesem Fall wissen wir, dass es sich um eine laute Leitung handelt. Stellen Sie das Modem auf die Werkseinstellungen (&f), schalten Sie den Lautsprecher (m1) ein, und verschließen Sie das Modem mit dem folgenden Befehl auf 28,8 (&n14 für USR-Modems):

**at&fm1&n14**  $\cap$ K Jetzt versuchen wir es erneut:

```
atdt914085703932
CONNECT 28800/ARQ
Welcome! Please login with username cisco, password
cisco, and type the appropriate commands for your test:
ppp - to start ppp
slip - to start slip
arap - to start arap
access-3 line 29 MICA V.90 modems
User Access Verification
Username: cisco
```
access-3>

10. Stellen Sie sicher, dass Daten fließen. Drücken Sie die Rückgabetaste mehrmals, um festzustellen, ob Daten vom Remote-System zur lokalen Sitzung hin und her übertragen werden. Wenn die Daten nicht übertragen werden, kann es zu einem Kabel- oder Signalproblem kommen, wenn das Remote-Async-Modem versucht, mit dem Remote-DTE zu kommunizieren. Debuggen und Ersetzen nach Bedarf.

Wenn die Eingabe der Daten von der anderen Seite angemessen beantwortet wird, funktioniert die Modemverbindung.

#### <span id="page-6-0"></span>CAS T1/E1 Nicht-DDR-Callout

Gehen Sie folgendermaßen vor, um eine CAS T1/E1-Nicht-DDR-Abfrage durchzuführen.

Führen Sie eine CAS T1/E1 async-Modem Non-DDR-Callout diagnostizieren Sie mithilfe der 1. folgenden Befehle den Vorgang und versuchen Sie dann, einen Anruf zu tätigen:Warnung: Beim Ausführen von Debuggen auf einem ausgelasteten System kann der Router abstürzen, indem die CPU überlastet oder der Konsolenpuffer überlastet wird.

router# **debug modem** router# **debug modem csm** router# **debug cas**

Hinweis: Der Befehl debug cas ist auf Cisco AS5200- und AS5300-Plattformen mit Cisco IOS verfügbar? Softwareversion 12.0(7)T und höher In früheren Versionen von IOS muss der interne Befehlsdienst in die Hauptebene der Konfiguration des Routers eingegeben werden, und Modem-mgmt csm debug-rbs muss an der exec-Eingabeaufforderung eingegeben werden. Für das Debuggen von RBS auf dem Cisco AS5800 muss eine Verbindung zur Trunk Card hergestellt werden. (Verwenden Sie modem-mgmt csm no-debug-rbs, um den Debugger auszuschalten.)

2. Geben Sie den **AT-**Befehl ein, und stellen Sie sicher, dass eine **OK-**Antwort angezeigt wird.Wenn die OK-Antwort nicht angezeigt wird, geben Sie den Befehl AT&F ein. Geben Sie den AT-Befehl erneut ein, um festzustellen, ob die OK-Antwort angezeigt wird. Wenn die OK-Antwort angezeigt wird, muss das Modem möglicherweise initialisiert werden. Wenn Sie immer noch keine OK-Antwort erhalten, kann ein Problem mit dem Modemmodul vorliegen. Bevor ein Anruf getätigt werden kann, muss dem Anruf ein Modem zugewiesen werden. Um diesen Prozess und den nachfolgenden Aufruf anzuzeigen, verwenden Sie die Debugausgabe, um zu bestimmen, ob dies geschieht. Beispiel:Aktivieren des Debuggens:

```
router#conf t
Enter configuration commands, one per line. End with CNTL/Z.
router(config)#service internal
router(config)#^Z
router#modem-mgmt csm ?
  debug-rbs enable rbs debugging
  no-debug-rbs disable rbs debugging
router#modem-mgmt csm debug-rbs
router#
neat msg at slot 0: debug-rbs is on
neat msg at slot 0: special debug-rbs is on
Ausschalten des Debuggers:
router#
```
router#**modem-mgmt csm no-debug-rbs** neat msg at slot 0: debug-rbs is off Beim Debuggen dieser Informationen auf einem AS5800 muss eine Verbindung zur Trunk Card hergestellt werden. Im Folgenden sehen Sie ein Beispiel für einen normalen ausgehenden Anruf über einen CAS T1, der für FXS-Ground-Start bereitgestellt und konfiguriert wird:

Mica Modem(1/0): Rcvd Dial String(5551111) [Modem receives digits from chat script] CSM\_PROC\_IDLE: CSM\_EVENT\_MODEM\_OFFHOOK at slot 1, port 0 CSM\_RX\_CAS\_EVENT\_FROM\_NEAT:(A003): EVENT\_CHANNEL\_LOCK at slot 1 and port 0 CSM\_PROC\_OC4\_DIALING: CSM\_EVENT\_DSX0\_BCHAN\_ASSIGNED at slot 1, port 0 Mica Modem(1/0): Configure(0x1) Mica Modem(1/0): Configure(0x2) Mica Modem(1/0): Configure(0x5) Mica Modem(1/0): Call Setup neat msg at slot 0: (0/2): Tx RING\_GROUND Mica Modem(1/0): State Transition to Call Setup neat msg at slot 0: (0/2): Rx TIP\_GROUND\_NORING [Telco switch goes OFFHOOK] CSM\_RX\_CAS\_EVENT\_FROM\_NEAT:(A003): EVENT\_START\_TX\_TONE at slot 1 and port 0 CSM\_PROC\_OC5\_WAIT\_FOR\_CARRIER: CSM\_EVENT\_DSX0\_START\_TX\_TONE at slot 1, port 0 neat msg at slot 0: (0/2): Tx LOOP\_CLOSURE [Now the router goes OFFHOOK] Mica Modem(1/0): Rcvd Tone detected(2) Mica Modem(1/0): Generate digits:called\_party\_num=5551111 len=8 Mica Modem(1/0): Rcvd Digits Generated CSM\_PROC\_OC5\_WAIT\_FOR\_CARRIER: CSM\_EVENT\_ADDR\_INFO\_COLLECTED at slot 1, port 0 CSM\_RX\_CAS\_EVENT\_FROM\_NEAT:(A003): EVENT\_CHANNEL\_CONNECTED at slot 1 and port 0 CSM\_PROC\_OC5\_WAIT\_FOR\_CARRIER: CSM\_EVENT\_DSX0\_CONNECTED at slot 1, port 0 Mica Modem(1/0): Link Initiate Mica Modem(1/0): State Transition to Connect Mica Modem(1/0): State Transition to Link Mica Modem(1/0): State Transition to Trainup Mica Modem(1/0): State Transition to EC Negotiating

Mica Modem(1/0): State Transition to Steady State

Mica Modem(1/0): State Transition to Steady State Speedshifting

Mica Modem(1/0): State Transition to Steady State

Debugger für T1s und E1s mit anderen Signalisierungstypen sind ähnlich.Wenn Sie diesen Punkt beim Debuggen erreichen, wird angezeigt, dass die aufrufenden und antwortenden Modems geschult und verbunden wurden. Wenn ein Modem ordnungsgemäß für den ausgehenden Anruf reserviert ist, die Verbindung jedoch nicht so weit kommt, muss die T1- Verbindung überprüft werden. Verwenden Sie den Befehl show controller t1/e1, um zu überprüfen, ob T1/E1 funktioniert. Eine Erklärung zur Ausgabe des Controllers finden Sie unter [Problembehandlung bei seriellen Posten](//www.cisco.com/en/US/docs/internetworking/troubleshooting/guide/tr1915.html). Wenn T1/E1 nicht ordnungsgemäß funktioniert, ist die [T1/E1-Fehlerbehebung](//www.cisco.com/en/US/tech/tk713/tk628/technologies_tech_note09186a00800a5f40.shtml) erforderlich.

- Wenn das Modem die Anrufe wie erwartet durchführt, stellen Sie sicher, dass die angerufene 3. Telefonnummer korrekt ist.Verwenden Sie einen Hörer, um die Empfangsnummer anzurufen. Wenn ein manueller Anruf die Empfangsnummer erreichen kann, achten Sie darauf, dass das Remote-Modem einen Freizeichenton (ABT) anbietet. Wenn der Anruf nicht beantwortet wird oder kein ABT gehört wird, wird das Modem für den Empfang möglicherweise nicht auf die automatische Annahme eingestellt. Der Befehl, den meisten Modems die automatische Antwort zuzuweisen, lautet ATS0=1. Das Empfangsmodem muss möglicherweise initialisiert oder gedebuggt werden. Wenn das empfangende Modem an einen Cisco Router angeschlossen ist, finden Sie weitere Informationen im [Modem-Router Connection Guide.](//www.cisco.com/en/US/tech/tk801/tk36/technologies_tech_note09186a008009428b.shtml) Überprüfen Sie das Modem, und ersetzen Sie es bei Bedarf.
- Wenn der manuelle Anruf auf der betreffenden Leitung immer noch nicht am regulären 4. Telefon ankommt, versuchen Sie es mit einer anderen (zweifelsfrei funktionierenden) Leitung in der Empfangseinrichtung. Wenn diese Verbindung hergestellt wird, lassen Sie das Telefon vom Fernsprecher überprüfen, ob die Telefonleitung zum Empfangsmodem geleitet wird.
- Wenn es sich um ein Ferngespräch handelt, lassen Sie die Anruferseite eine andere 5. (zweifelsfrei funktionierende) Fernnetznummer ausprobieren.Wenn dies funktioniert, kann die Empfangsanlage oder -leitung nicht für Ferngespräche bereitgestellt werden. Wenn die Ausgangsleitung (CAS) keine anderen Ferngesprächsnummern erreichen kann, ist die Fernverbindung möglicherweise nicht aktiviert. Testen Sie 10-10 Codes für verschiedene Fernanbieter.
- 6. Stellen Sie sicher, dass die Async-Modems trainieren. Wenn die Async-Modems nicht trainieren, rufen Sie die Nummer manuell an, und achten Sie auf Statisch. Es können weitere Faktoren auftreten, die den Zugbetrieb beeinflussen. Es kann ein Kabelproblem zwischen dem empfangenden Modem und dem DTE auftreten, an das es angeschlossen ist. Trainingsfehler sind wahrscheinlich ein Schaltungs- oder Kompatibilitätsproblem. Einige dieser Probleme können durch die Festlegung der Modems behoben werden, die sie auf weniger "aggressive" Geschwindigkeiten begrenzen. Lassen Sie uns als Beispiel eine Verbindung zu einem der Testsysteme von Cisco herstellen.

**at**  $\cap$ K Anschließend wählen wir eine statische Übung:

**at** OK **atdt914085703932** NO CARRIER

Die normale Verbindung scheint zu versagen. In diesem Fall wissen wir, dass es sich um eine laute Leitung handelt. Stellen wir also das Modem auf die Werkseinstellungen (&f), schalten Sie den Lautsprecher (m1) ein, und verschließen Sie das Modem mit 28,8 (S56=28800) mit dem folgenden Befehl:

```
at&fs56=28800
\cap<sub>K</sub>
Jetzt versuchen wir es erneut:
atdt914085703932
CONNECT 28800/ARQ
Welcome! Please login with username cisco, password
cisco, and type the appropriate commands for your test:
ppp - to start ppp
slip - to start slip
arap - to start arap
access-3 line 29 MICA V.90 modems
User Access Verification
Username: cisco
Password:
```
access-3>

7. Stellen Sie sicher, dass Daten fließen.Drücken Sie die **Rückgabetaste** mehrmals, um festzustellen, ob Daten vom Remote-System zur lokalen Sitzung hin und her übertragen werden. Wenn die Daten nicht übertragen werden, kann es zu einem Kabel- oder Signalproblem kommen, wenn das Remote-Async-Modem versucht, mit dem Remote-DTE zu kommunizieren. Debuggen und Ersetzen nach Bedarf.

Wenn die Eingabe der Daten von der anderen Seite angemessen beantwortet wird, funktioniert die Modemverbindung.

#### <span id="page-9-0"></span>PRI-Non-DDR-Callout

Führen Sie die folgenden Schritte aus, um einen PRI-Nicht-DDR-Anruf durchzuführen.

- 1. Diagnose eines asynchronen PRI-Modems (Nicht-DDR-Modus), Verwenden Sie die folgenden Befehle, und versuchen Sie dann, einen Anruf zu tätigen: Warnung: Wenn auf einem ausgelasteten System Debug ausgeführt wird, kann der Router abstürzen, indem die CPU überlastet oder der Konsolenpuffer überlastet wird! router# **debug modem** router# **debug modem csm** router# **debug isdn q931** router# **debug isdn**
- 2. Geben Sie den **AT-**Befehl ein, und stellen Sie sicher, dass eine OK-Antwort angezeigt wird. Wenn die OK-Antwort nicht angezeigt wird, geben Sie den Befehl AT&F ein. Geben Sie den AT-Befehl erneut ein, um festzustellen, ob die OK-Antwort angezeigt wird. Wenn die OK-Antwort angezeigt wird, muss das Modem möglicherweise ein Modemcap verwenden, um initialisiert zu werden. Hierzu wird der Befehl Modem autoconfigure type xxx verwendet, wobei xxx für den Modemtyp steht. Wenn Sie immer noch keine OK-Antwort erhalten, kann

ein Problem mit dem Modemmodul vorliegen. Stellen Sie sicher, dass das Modem einen Anruf tätigen kann, indem es manuell eine Rufnummer initiiert. Wenn das Remote-Ende anscheinend nicht antwortet, stellen Sie sicher, dass der Anruf vom Modem getätigt wird. Rufen Sie dazu manuell eine lokale Nummer mit dem Befehl ATDT <Nummer> und hören Sie auf den Klingelton. Wenn kein Anruf ausgeht, kann ein ISDN-Problem auftreten. Überprüfen Sie bei dem ersten Verdacht auf einen ISDN-Ausfall auf einem BRI immer den Ausgang vom show isdn status. Zu beachten ist vor allem, dass Layer 1 aktiv sein sollte und Layer 2 MULTIPLE\_FRAME\_ESTABLISHED sein sollte. Informationen zum Lesen dieser Ausgabe sowie zu den Korrekturmaßnahmen finden Sie unter [Interpreting Show ISDN Status](//www.cisco.com/en/US/tech/tk801/tk133/technologies_tech_note09186a00800b1149.shtml#interpshowisdn) [\(Show ISDN Status anzeigen\).](//www.cisco.com/en/US/tech/tk801/tk133/technologies_tech_note09186a00800b1149.shtml#interpshowisdn)Für ausgehende ISDN-Anrufe sind debug isdn q931 und debug isdn event die besten Tools. Glücklicherweise ähnelt das Debuggen ausgehender Anrufe dem Debuggen eingehender Anrufe. Ein normaler erfolgreicher Anruf könnte wie folgt aussehen:

```
*Mar 20 21:07:45.025: ISDN SE0:23: Event:
Call to 5553759 at 64 Kb/s
*Mar 20 21:07:45.033: ISDN SE0:23: TX -> SETUP pd = 8 callref = 0x2C
*Mar 20 21:07:45.037: Bearer Capability i = 0x8890
*Mar 20 21:07:45.041: Channel ID i = 0x83
                           Keypad Facility i = 0x35353533373539*Mar 20 21:07:45.141: ISDN SE0:23: RX <- CALL PROC pd = 8 callref = 0xAC
*Mar 20 21:07:45.145: Channel ID i = 0x89
*Mar 20 21:07:45.157: ISDN SE0:23: received HOST_PROCEEDING
      Channel ID i = 0x0101*Mar 20 21:07:45.161: -------------------
      Channel ID i = 0x89*Mar 20 21:07:45.313: ISDN SE0:23: RX <- CONNECT pd = 8 callref = 0xAC
*Mar 20 21:07:45.325: ISDN SE0:23: received HOST_CONNECT
```
Beachten Sie, dass die CONNECT-Nachricht der Schlüsselindikator für den Erfolg ist. Wenn keine CONNECT-Nachricht empfangen wird, wird möglicherweise eine DISCONNECT- oder eine RELEASE\_COMP-Nachricht (Release Complete) angezeigt, gefolgt von einem Ursachencode:

```
*Mar 20 22:11:03.212: ISDN SE0:23: RX <- RELEASE COMP pd = 8
calI} = 0x8F*Mar 20 22:11:03.216: Cause i = 0x8295 - Call rejected
```
Der Ursachenwert weist auf zwei Dinge hin.Das zweite Byte des 4- oder 6-Byte-Werts gibt den Punkt im End-to-End-Anrufpfad an, von dem der DISCONNECT oder RELEASE\_COMP empfangen wurde. Dies kann Ihnen helfen, das Problem zu lokalisieren.Das dritte und vierte Byte geben den tatsächlichen Grund für den Ausfall an. Die Bedeutung der verschiedenen Werte finden Sie in Tabelle 9.

- Wenn das Modem die Anrufe wie erwartet durchführt, stellen Sie sicher, dass die angerufene 3. Telefonnummer korrekt ist.Verwenden Sie einen Hörer, um die Empfangsnummer anzurufen. Wenn ein manueller Anruf die Empfangsnummer erreichen kann, achten Sie darauf, dass das Remote-Modem einen Freizeichenton (ABT) anbietet. Wenn der Anruf nicht beantwortet wird oder kein ABT gehört wird, wird das Modem für den Empfang möglicherweise nicht auf die automatische Annahme eingestellt. Der Befehl, den meisten Modems die automatische Antwort zuzuweisen, lautet ATS0=1. Das Empfangsmodem muss möglicherweise initialisiert oder gedebuggt werden. Wenn das empfangende Modem an einen Cisco Router angeschlossen ist, finden Sie weitere Informationen im [Modem-Router Connection Guide.](//www.cisco.com/en/US/tech/tk801/tk36/technologies_tech_note09186a008009428b.shtml) Überprüfen Sie das Modem, und ersetzen Sie es bei Bedarf.
- 4. Wenn der manuelle Anruf auf der betreffenden Leitung immer noch nicht am regulären

Telefon ankommt, versuchen Sie es mit einer anderen (zweifelsfrei funktionierenden) Leitung in der Empfangseinrichtung. Wenn diese Verbindung hergestellt wird, lassen Sie das Telefon vom Fernsprecher überprüfen, ob die Telefonleitung zum Empfangsmodem geleitet wird.

- Wenn es sich um ein Ferngespräch handelt, lassen Sie die Anruferseite eine andere 5. (zweifelsfrei funktionierende) Fernnetznummer ausprobieren.Wenn dies funktioniert, kann die Empfangsanlage oder -leitung nicht für Ferngespräche bereitgestellt werden. Wenn die ursprüngliche (BRI)-Leitung keine anderen Ferngesprächsnummern erreichen kann, ist die Fernverbindung möglicherweise nicht aktiviert. Testen Sie 10-10 Codes für verschiedene Fernanbieter.
- 6. Stellen Sie sicher, dass die Async-Modems trainieren. Wenn die Async-Modems nicht trainieren, rufen Sie die Nummer manuell an, und achten Sie auf Statisch. Es können weitere Faktoren auftreten, die den Zugbetrieb beeinflussen. Es kann ein Kabelproblem zwischen dem empfangenden Modem und dem DTE auftreten, an das es angeschlossen ist. Trainingsfehler sind wahrscheinlich ein Schaltungs- oder Kompatibilitätsproblem. Einige dieser Probleme können durch die Festlegung der Modems behoben werden, die sie auf weniger "aggressive" Geschwindigkeiten begrenzen. Lassen Sie uns als Beispiel eine Verbindung zu einem der Testsysteme von Cisco herstellen.

OK Anschließend wählen wir eine statische Übung:

**at** OK **atdt914085703932** NO CARRIER

**at**

Die normale Verbindung scheint zu versagen. In diesem Fall wissen wir, dass es sich um eine laute Leitung handelt. Stellen wir also das Modem auf die Werkseinstellungen (&f), schalten Sie den Lautsprecher (m1) ein, und verschließen Sie das Modem mit 28,8 (S56=28800) mit dem folgenden Befehl:

**at&fs56=28800** OK Jetzt versuchen wir es erneut: **atdt914085703932** CONNECT 28800/ARQ Welcome! Please login with username cisco, password cisco, and type the appropriate commands for your test: ppp - to start ppp slip - to start slip arap - to start arap access-3 line 29 MICA V.90 modems User Access Verification Username: **cisco** Password: access-3>

7. Stellen Sie sicher, dass Daten fließen.Drücken Sie die **Rückgabetaste** mehrmals, um festzustellen, ob Daten vom Remote-System zur lokalen Sitzung hin und her übertragen werden. Wenn die Daten nicht übertragen werden, kann es zu einem Kabel- oder Signalproblem kommen, wenn das Remote-Async-Modem versucht, mit dem Remote-DTE zu kommunizieren. Debuggen und Ersetzen nach Bedarf.

Wenn die Eingabe der Daten von der anderen Seite angemessen beantwortet wird, funktioniert die Modemverbindung.

#### <span id="page-12-0"></span>BRI-Nicht-DDR-Callout

Diese Funktion funktioniert nur auf der Cisco 3640-Plattform mit der Cisco IOS-Softwareversion 12.0(3)T oder höher. Hierfür ist eine spätere Hardware-Revision des BRI-Netzwerkmoduls erforderlich. Dies funktioniert nicht mit einer WAN-Schnittstellenkarte (WIC).

1. Diagnose eines asynchronen PRI-Modems (Nicht-DDR-Modus), Verwenden Sie die folgenden Befehle, und versuchen Sie dann, einen Anruf zu tätigen:Warnung: Wenn auf einem ausgelasteten System Debug ausgeführt wird, kann der Router abstürzen, indem die CPU überlastet oder der Konsolenpuffer überlastet wird!

router# **debug modem** router# **debug modem csm** router# **debug isdn q931** router# **debug isdn**

Geben Sie den AT-Befehl ein, und stellen Sie sicher, dass eine OK-Antwort angezeigt 2.wird.Geben Sie den AT-Befehl ein, und stellen Sie sicher, dass eine OK-Antwort angezeigt wird. Wenn die Antwort OK nicht angezeigt wird, geben Sie den Befehl AT&F ein. Geben Sie den AT-Befehl erneut ein, um zu sehen, ob die Antwort OK angezeigt wird. Wenn die OK-Antwort angezeigt wird, muss das Modem möglicherweise ein Modemcap verwenden, um initialisiert zu werden. Hierzu wird der Befehl Modem automatisch zur Konfiguration des Typs xxx verwendet, wobei xxx der Modemtyp ist. Wenn Sie immer noch keine OK-Antwort erhalten, kann ein Problem mit dem Modemmodul vorliegen. Stellen Sie sicher, dass das Modem einen Anruf tätigen kann, indem es manuell eine Rufnummer initiiert. Wenn das Remote-Ende anscheinend nicht antwortet, stellen Sie sicher, dass der Anruf vom Modem getätigt wird. Rufen Sie dazu manuell eine lokale Nummer mit dem Befehl ATDT<number>und hören Sie auf den Klingelton. Wenn kein Anruf ausgeht, kann ein ISDN-Problem auftreten. Überprüfen Sie bei dem ersten Verdacht auf einen ISDN-Ausfall auf einem BRI immer den Ausgang vom show isdn status. Zu beachten ist vor allem, dass Layer 1 aktiv sein sollte und Layer 2 MULTIPLE\_FRAME\_ESTABLISHED sein sollte. Informationen zum Lesen dieser Ausgabe sowie zu den Korrekturmaßnahmen finden Sie unter [Interpreting](//www.cisco.com/en/US/tech/tk801/tk133/technologies_tech_note09186a00800b1149.shtml#interpshowisdn) [Show ISDN Status](//www.cisco.com/en/US/tech/tk801/tk133/technologies_tech_note09186a00800b1149.shtml#interpshowisdn) ([Show ISDN Status anzeigen\)](//www.cisco.com/en/US/tech/tk801/tk133/technologies_tech_note09186a00800b1149.shtml#interpshowisdn).Für ausgehende ISDN-Anrufe sind debug isdn q931 und debug isdn event die besten Tools. Glücklicherweise ähnelt das Debuggen ausgehender Anrufe dem Debuggen eingehender Anrufe. Ein normaler erfolgreicher Anruf könnte wie folgt aussehen:

\*Mar 20 21:07:45.025: ISDN BR0: Event: Call to 5553759 at 64 Kb/s

```
*Mar 20 21:07:45.033: ISDN BR0: TX -> SETUP pd = 8 callref = 0x2C
*Mar 20 21:07:45.037: Bearer Capability i = 0x8890
*Mar 20 21:07:45.041: Channel ID i = 0x83<br>*Mar 20 21:07:45.041: Keypad Facility i =
                             Keypad Facility i = 0x35353533373539*Mar 20 21:07:45.141: ISDN BR0: RX <- CALL_PROC pd = 8 callref = 0xAC
*Mar 20 21:07:45.145: Channel ID i = 0x89
```
\*Mar 20 21:07:45.157: ISDN BR0: received HOST\_PROCEEDING Channel ID  $i = 0x0101$ \*Mar 20 21:07:45.161: ------------------Channel ID  $i = 0x89$ \*Mar 20 21:07:45.313: ISDN BR0: RX <- CONNECT pd = 8 callref =  $0 \times AC$ \*Mar 20 21:07:45.325: ISDN BR0: received HOST\_CONNECT

Beachten Sie, dass die CONNECT-Nachricht der Schlüsselindikator für den Erfolg ist. Wenn keine CONNECT-Nachricht empfangen wird, wird möglicherweise eine DISCONNECT- oder eine RELEASE\_COMP-Nachricht (Release Complete) angezeigt, gefolgt von einem Ursachencode:

\*Mar 20 22:11:03.212: ISDN BR0: RX <- RELEASE\_COMP pd = 8 callref =  $0x8F$ \*Mar 20 22:11:03.216: Cause i = 0x8295 - Call rejected

Der Ursachenwert weist auf zwei Dinge hin.Das zweite Byte des 4- oder 6-Byte-Werts gibt den Punkt im End-to-End-Anrufpfad an, von dem der DISCONNECT oder RELEASE\_COMP empfangen wurde. Dies kann Ihnen helfen, das Problem zu lokalisieren.Das dritte und vierte Byte geben den tatsächlichen Grund für den Ausfall an. Die Bedeutung der verschiedenen Werte finden Sie in Tabelle 9.

- Wenn das Modem die Anrufe wie erwartet durchführt, stellen Sie sicher, dass die angerufene 3. Telefonnummer korrekt ist.Verwenden Sie einen Hörer, um die Empfangsnummer anzurufen. Wenn ein manueller Anruf die Empfangsnummer erreichen kann, achten Sie darauf, dass das Remote-Modem einen Freizeichenton (ABT) anbietet. Wenn der Anruf nicht beantwortet wird oder kein ABT gehört wird, wird das Modem für den Empfang möglicherweise nicht auf die automatische Annahme eingestellt. Der Befehl, den meisten Modems die automatische Antwort zuzuweisen, lautet ATS0=1. Das Empfangsmodem muss möglicherweise initialisiert oder gedebuggt werden. Wenn das empfangende Modem an einen Cisco Router angeschlossen ist, finden Sie weitere Informationen im [Modem-Router Connection Guide.](//www.cisco.com/en/US/tech/tk801/tk36/technologies_tech_note09186a008009428b.shtml) Überprüfen Sie das Modem, und ersetzen Sie es bei Bedarf.
- Wenn der manuelle Anruf auf der betreffenden Leitung immer noch nicht am regulären 4. Telefon ankommt, versuchen Sie es mit einer anderen (zweifelsfrei funktionierenden) Leitung in der Empfangseinrichtung.Wenn diese Verbindung hergestellt wird, lassen Sie das Telefon vom Fernsprecher überprüfen, ob die Telefonleitung zum Empfangsmodem geleitet wird.
- Wenn es sich um ein Ferngespräch handelt, lassen Sie die Anruferseite eine andere 5. (zweifelsfrei funktionierende) Fernnetznummer ausprobieren.Wenn dies funktioniert, kann die Empfangsanlage oder -leitung nicht für Ferngespräche bereitgestellt werden. Wenn die ursprüngliche (BRI)-Leitung keine anderen Ferngesprächsnummern erreichen kann, ist die Fernverbindung möglicherweise nicht aktiviert. Testen Sie 10-10 Codes für verschiedene Fernanbieter.
- Stellen Sie sicher, dass die Async-Modems trainieren.Wenn die Async-Modems nicht 6.trainieren, rufen Sie die Nummer manuell an, und achten Sie auf Statisch. Es können weitere Faktoren auftreten, die den Zugbetrieb beeinflussen. Es kann ein Kabelproblem zwischen dem empfangenden Modem und dem DTE auftreten, an das es angeschlossen ist. Trainingsfehler sind wahrscheinlich ein Schaltungs- oder Kompatibilitätsproblem. Einige dieser Probleme können durch die Festlegung der Modems behoben werden, die sie auf weniger "aggressive" Geschwindigkeiten begrenzen. Lassen Sie uns als Beispiel eine Verbindung zu einem der Testsysteme von Cisco herstellen.

OK Anschließend wählen wir eine statische Übung:

**at**

OK **atdt914085703932** NO CARRIER

Die normale Verbindung scheint zu versagen. In diesem Fall wissen wir, dass es sich um eine laute Leitung handelt. Stellen wir also das Modem auf die Werkseinstellungen (&F), schalten Sie den Lautsprecher (m1) ein, und verschließen Sie das Modem mit 28,8 (S56=28800) mit dem folgenden Befehl:

```
at&fs56=28800
\capK
Jetzt versuchen wir es erneut:
atdt914085703932
CONNECT 28800/ARQ
Welcome! Please login with username cisco, password
cisco, and type the appropriate commands for your test:
ppp - to start ppp
slip - to start slip
arap - to start arap
access-3 line 29 MICA V.90 modems
User Access Verification
Username: cisco
Password:
access-3>
```
7. Stellen Sie sicher, dass Daten fließen.Drücken Sie die **Rückgabetaste** mehrmals, um festzustellen, ob Daten vom Remote-System zur lokalen Sitzung hin und her übertragen werden. Wenn die Daten nicht übertragen werden, kann es zu einem Kabel- oder Signalproblem kommen, wenn das Remote-Async-Modem versucht, mit dem Remote-DTE zu kommunizieren. Debuggen und Ersetzen nach Bedarf.

Wenn die Eingabe der Daten von der anderen Seite angemessen beantwortet wird, funktioniert die Modemverbindung.

### <span id="page-14-0"></span>Häufige Probleme

### <span id="page-14-1"></span>Debugging Session Einrichtung

An diesem Punkt der Sequenz werden die Modems angeschlossen und geschult. Jetzt ist es an der Zeit herauszufinden, ob ein Datenverkehr richtig überquert wird.

Wenn die Leitung, die den Anruf empfängt, mit autoselect ppp konfiguriert ist und die async-Schnittstelle mit dem asynchronen Modus interaktiv konfiguriert ist, verwenden Sie den Befehl debug modem, um den Autoselect-Prozess zu überprüfen. Wenn der Datenverkehr über die async-Verbindung eingeht, prüft der Zugriffsserver den Datenverkehr, um festzustellen, ob der Datenverkehr zeichenbasiert oder paketbasiert ist. Je nach Bestimmung startet der Zugriffsserver dann entweder eine PPP-Sitzung oder nicht weiter als eine exec-Sitzung in der Leitung.

Eine normale automatische Auswahlsequenz mit eingehenden PPP-LCP-Paketen:

```
*Mar 1 21:34:56.958: TTY1: DSR came up
*Mar 1 21:34:56.962: tty1: Modem: IDLE->READY
*Mar 1 21:34:56.970: TTY1: EXEC creation
*Mar 1 21:34:56.978: TTY1: set timer type 10, 30 seconds
*Mar 1 21:34:59.722: TTY1: Autoselect(2) sample 7E (See Note 1)
*Mar 1 21:34:59.726: TTY1: Autoselect(2) sample 7EFF
*Mar 1 21:34:59.730: TTY1: Autoselect(2) sample 7EFF7D
*Mar 1 21:34:59.730: TTY1: Autoselect(2) sample 7EFF7D23
*Mar 1 21:34:59.734: TTY1 Autoselect cmd: ppp negotiate (See Note 2)
*Mar 1 21:34:59.746: TTY1: EXEC creation
*Mar 1 21:34:59.746: TTY1: create timer type 1, 600 seconds
*Mar 1 21:34:59.794: TTY1: destroy timer type 1 (OK)
*Mar 1 21:34:59.794: TTY1: destroy timer type 0
*Mar 1 21:35:01.798: %LINK-3-UPDOWN: Interface Async1, changed state to up
(See Note 3)
```
Hinweis 1: Der eingehende Datenverkehr wird im Hexadezimalformat angezeigt. Dies basiert auf den Bits, die über die Leitung eingehen, unabhängig davon, ob es sich bei den Bits um ASCII-Zeichen oder Elemente eines Pakets handelt. Die in diesem Beispiel dargestellten Bits sind für ein LCP-Paket richtig. Alles andere wäre entweder ein falsch geformter Paket- oder Zeichenverkehr.

Hinweis 2: Nachdem festgestellt wurde, dass es sich beim eingehenden Datenverkehr tatsächlich um ein LCP-Paket handelt, löst der Zugriffsserver den PPP-Verhandlungsprozess aus.

Hinweis 3: Die async-Schnittstelle ändert den Zustand in up, und die PPP-Aushandlung (nicht abgebildet) beginnt.

Wenn es sich bei dem Anruf um eine PPP-Sitzung handelt und der async-Modus auf der asynchronen Schnittstelle konfiguriert ist, verwenden Sie den Befehl debug ppp negotiation, um zu sehen, ob Konfigurationserforderungspakete vom Remote-Ende kommen. Die Debug-Meldungen werden als CONFREQ angezeigt. Wenn Sie sowohl eingehende als auch ausgehende PPP-Pakete beobachten, finden Sie weitere Informationen unter [Fehlerbehebung für PPP.](//www.cisco.com/en/US/tech/tk801/tk379/technologies_tech_note09186a0080143175.shtml#troubleshootingppp) Andernfalls stellen Sie eine Verbindung vom ursprünglichen Ende des Anrufs mit einer Sitzung im Zeichenmodus (oder einer Sitzung ohne PPP) her.

Hinweis: Wenn das Empfangsende unter der asynchronen Schnittstelle ein asynchrones Modem anzeigt, wird nur ein zufälliger ASCII-Garbage-Modus angezeigt. Um eine Terminalsitzung zuzulassen und weiterhin über eine PPP-Funktion zu verfügen, verwenden Sie den asynchronen Schnittstellenkonfigurationsbefehl async mode interaktiv. Verwenden Sie unter der Konfiguration der zugeordneten Leitung den Befehl autoselect ppp.

╜

Wenn die Modems eine Verbindung mit einer Terminalsitzung herstellen und keine Daten angezeigt werden, überprüfen Sie Folgendes:

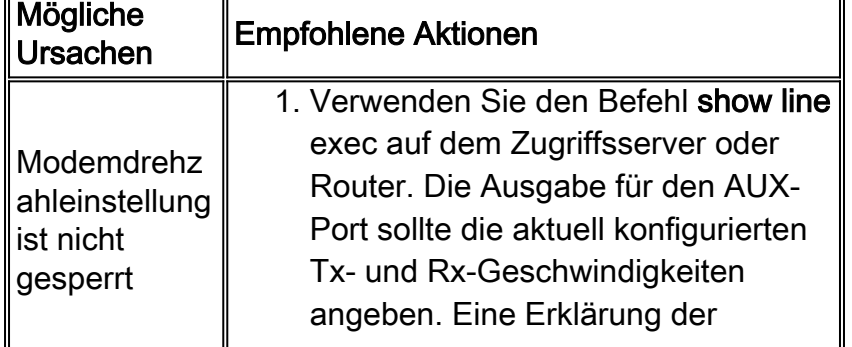

#### Tabelle 4: Modem kann keine Daten senden oder empfangen

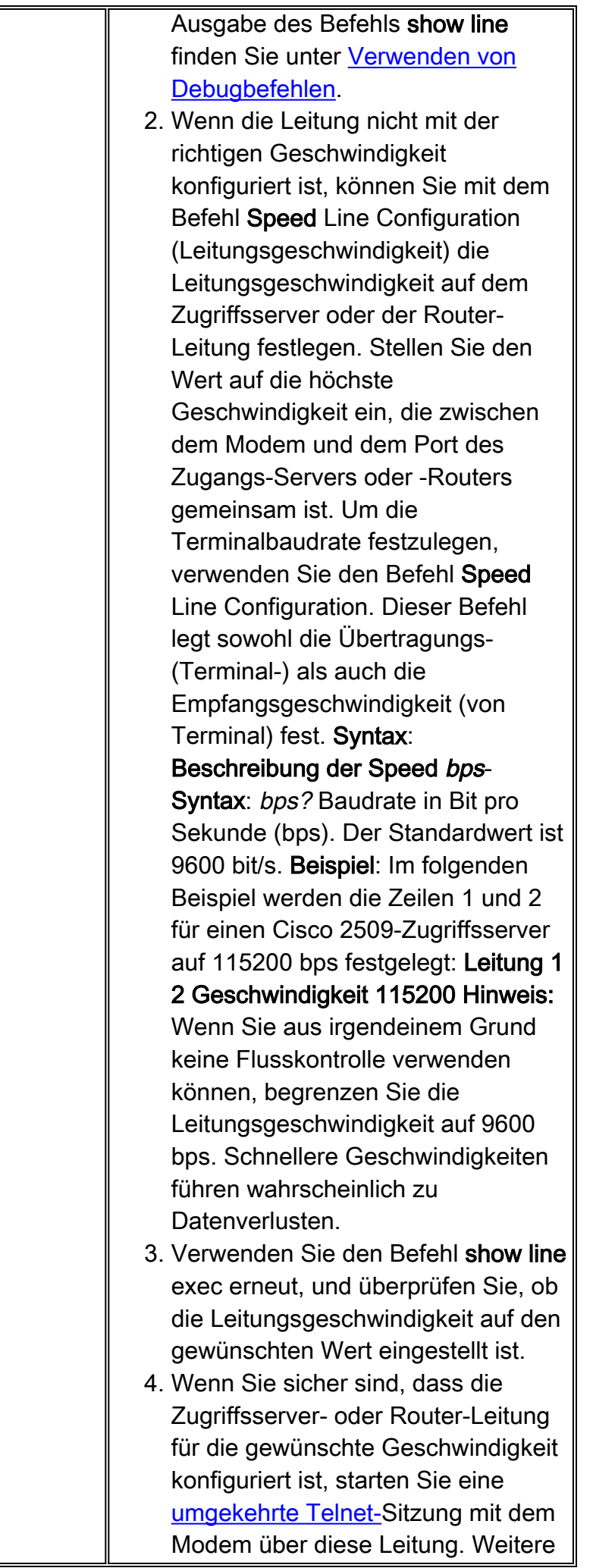

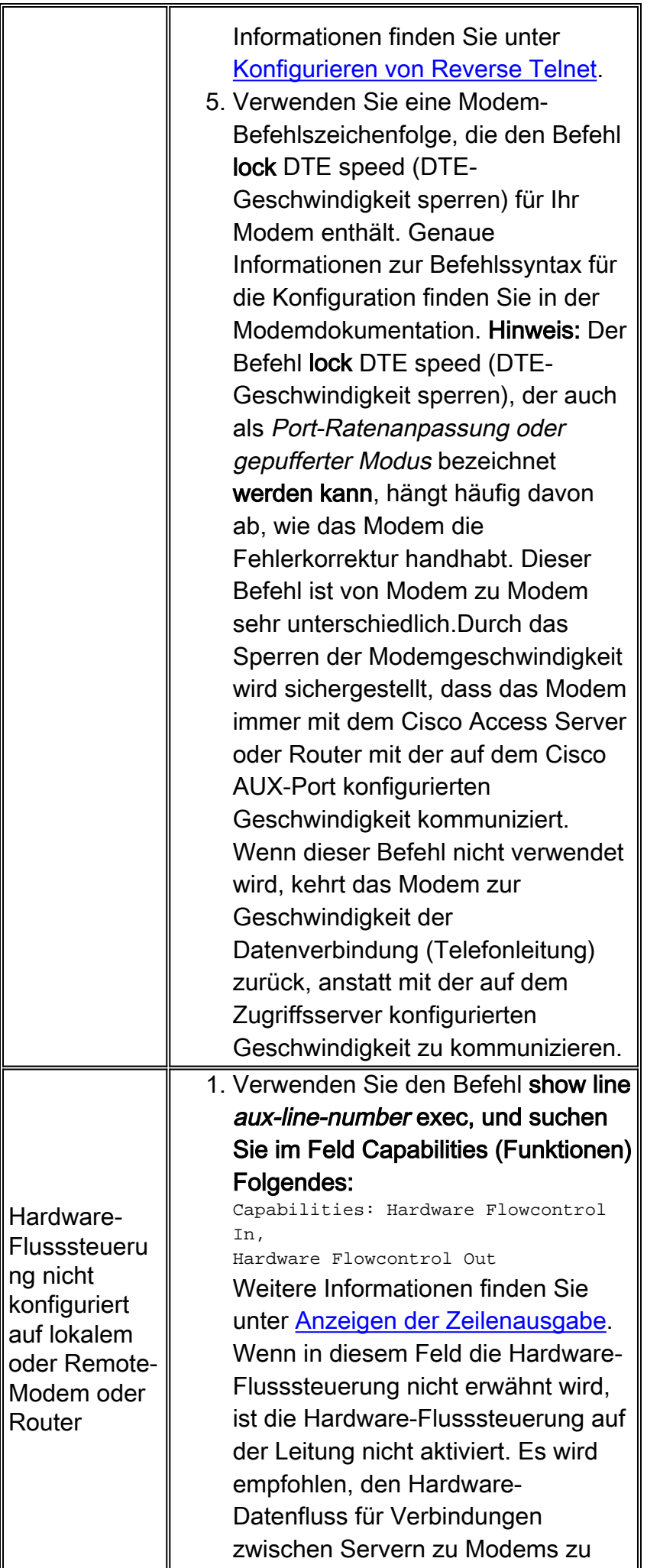

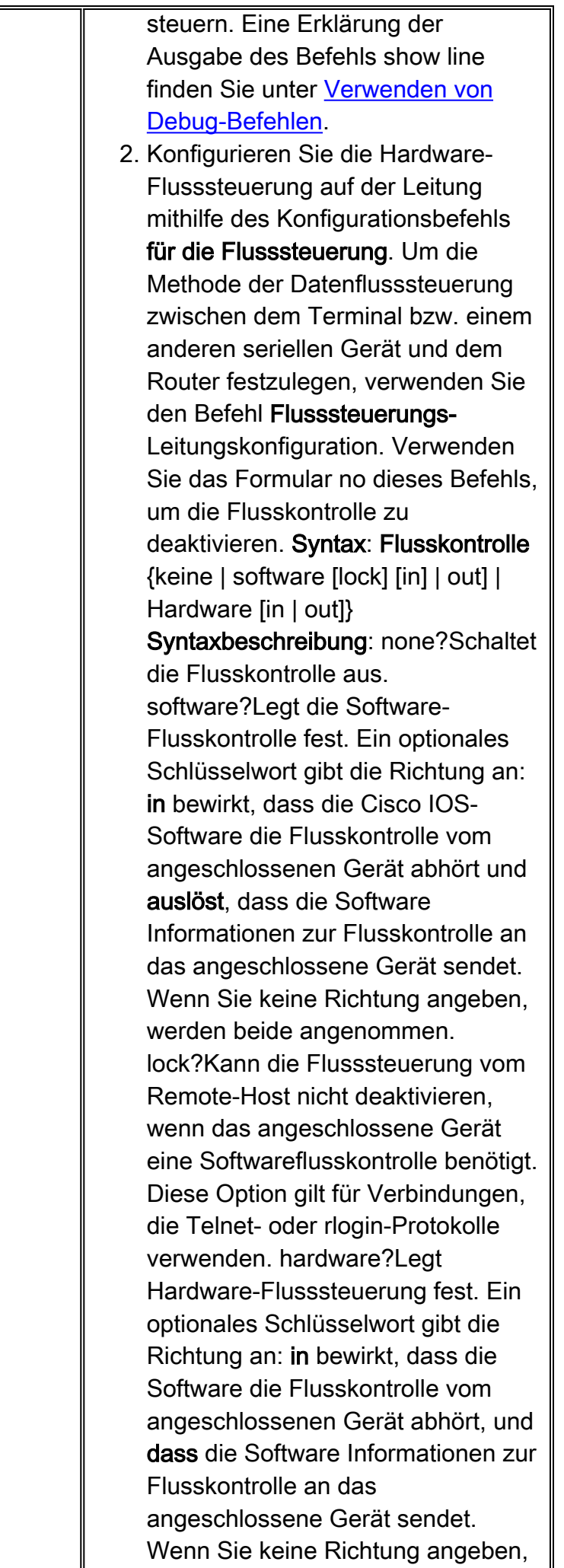

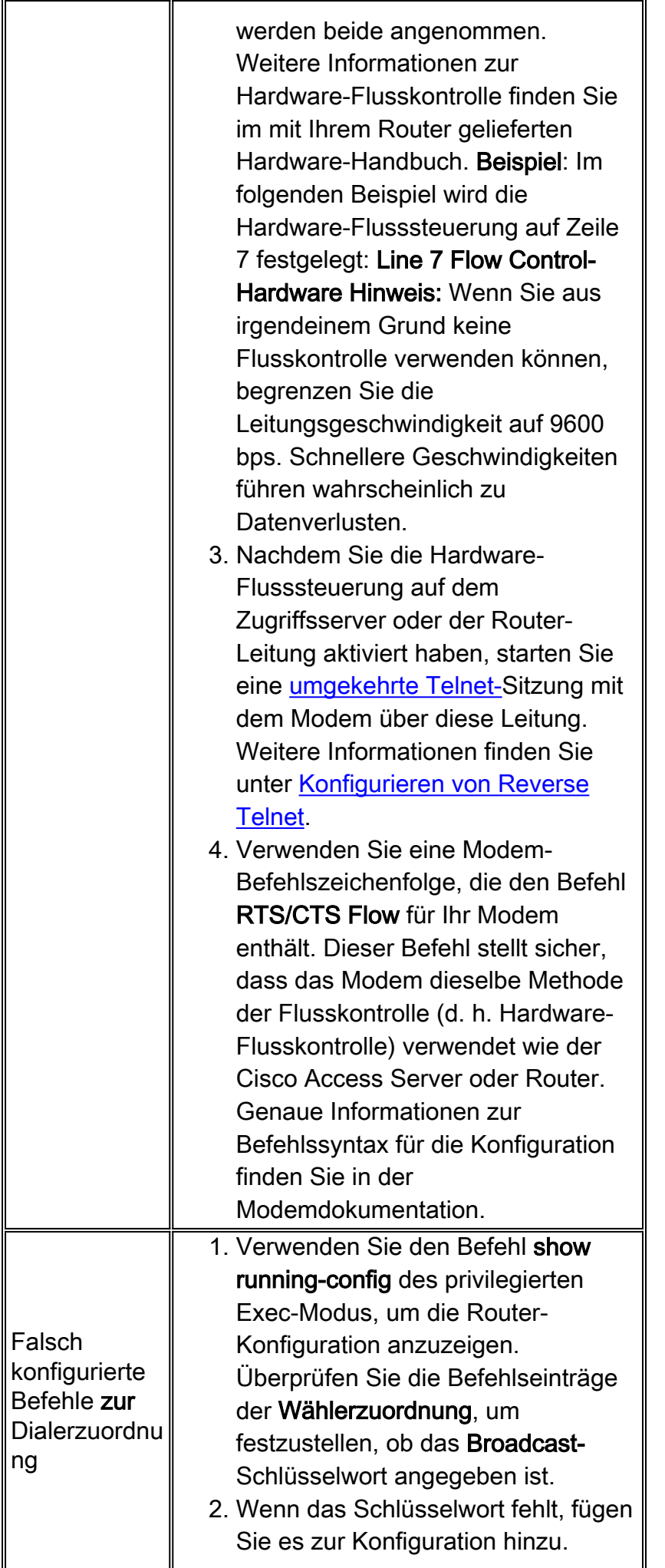

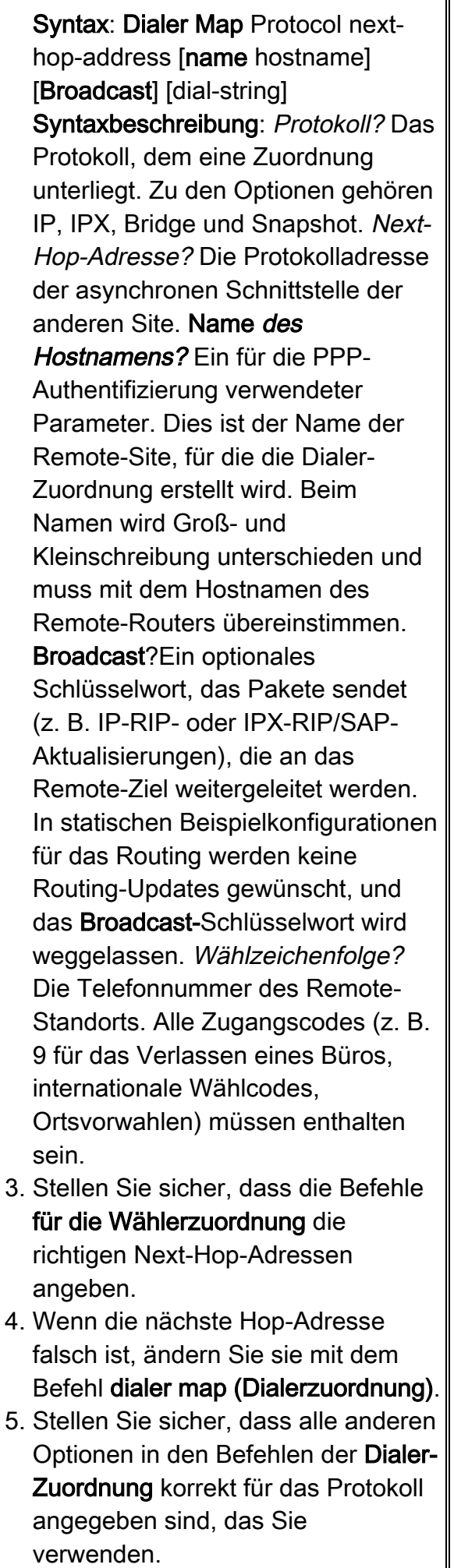

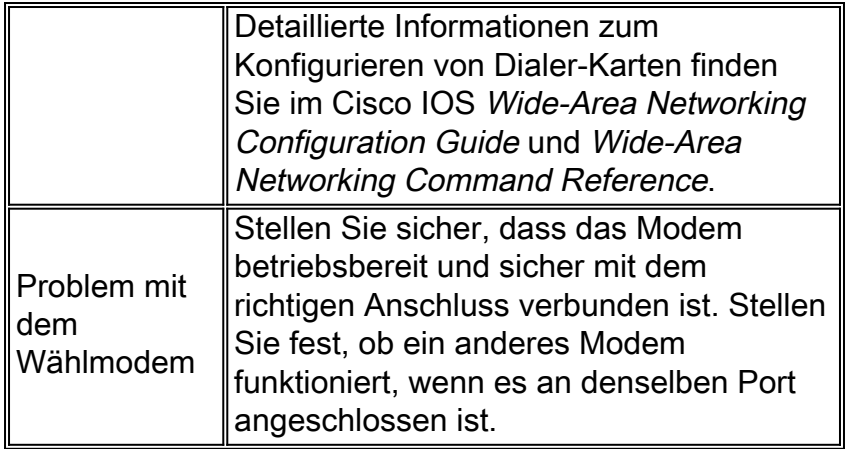

Das Debuggen einer eingehenden exec-Sitzung fällt im Allgemeinen in einige Hauptkategorien:

- Der Wählclient erhält keine exec-Aufforderung. Siehe Tabelle 17-2.
- In der Einwahlsitzung wird "Müll" angezeigt. Siehe Tabelle 17-3.
- Die Einwahl wird in einer vorhandenen Sitzung geöffnet. Siehe Tabelle 17-4.
- Das DFÜ-Empfangsmodem trennt die Verbindung nicht ordnungsgemäß. Siehe Tabelle 17-5.

| Mögliche<br>Ursachen                                                                                                    | <b>Empfohlene Aktionen</b>                                                                                                    |  |
|----------------------------------------------------------------------------------------------------|----------------------------------------------------------------------------------------------------|--|
| Automatische<br>Auswahl ist für<br>Leitung<br>aktiviert.                                                                           | Versuchen Sie, durch Drücken der<br>Eingabetaste auf den exec-Modus<br>zuzugreifen.                                                                                                    |  |
| Leitung wird<br>mit dem Befehl<br>no exec<br>konfiguriert.                                                                         | 1. Verwenden Sie den Befehl show<br>line exec, um den Status der<br>entsprechenden Zeile anzuzeigen.<br>Uberprüfen Sie im Feld<br>"Funktionen", ob "exec unterdrückt"<br>steht. In diesem Fall ist der Befehl<br>no exec line configuration aktiviert.<br>2. Konfigurieren Sie den Befehl exec-<br>Leitungskonfiguration in der Zeile,<br>um die Initiierung von Exec-<br>Sitzungen zu ermöglichen. Dieser<br>Befehl hat keine Argumente oder<br>Schlüsselwörter.<br>Beispiel: Im folgenden Beispiel wird die<br>exec-Funktion in Zeile 7 aktiviert: Zeile 7<br>exec |  |
| Flusssteuerun<br>g ist nicht<br>aktiviert, oder<br><b>Flow Control</b><br>ist nur auf<br>einem Gerät<br>(entweder DTE<br>oder DCE) | 1. Verwenden Sie den Befehl show<br>line aux-line-number exec, und<br>suchen Sie im Feld Capabilities<br>(Funktionen) Folgendes:<br>Capabilities: Hardware Flowcontrol<br>In.<br>Hardware Flowcontrol Out                                                                                                    |  |

Tabelle 5: Einwahlclient erhält keine exec-Aufforderung

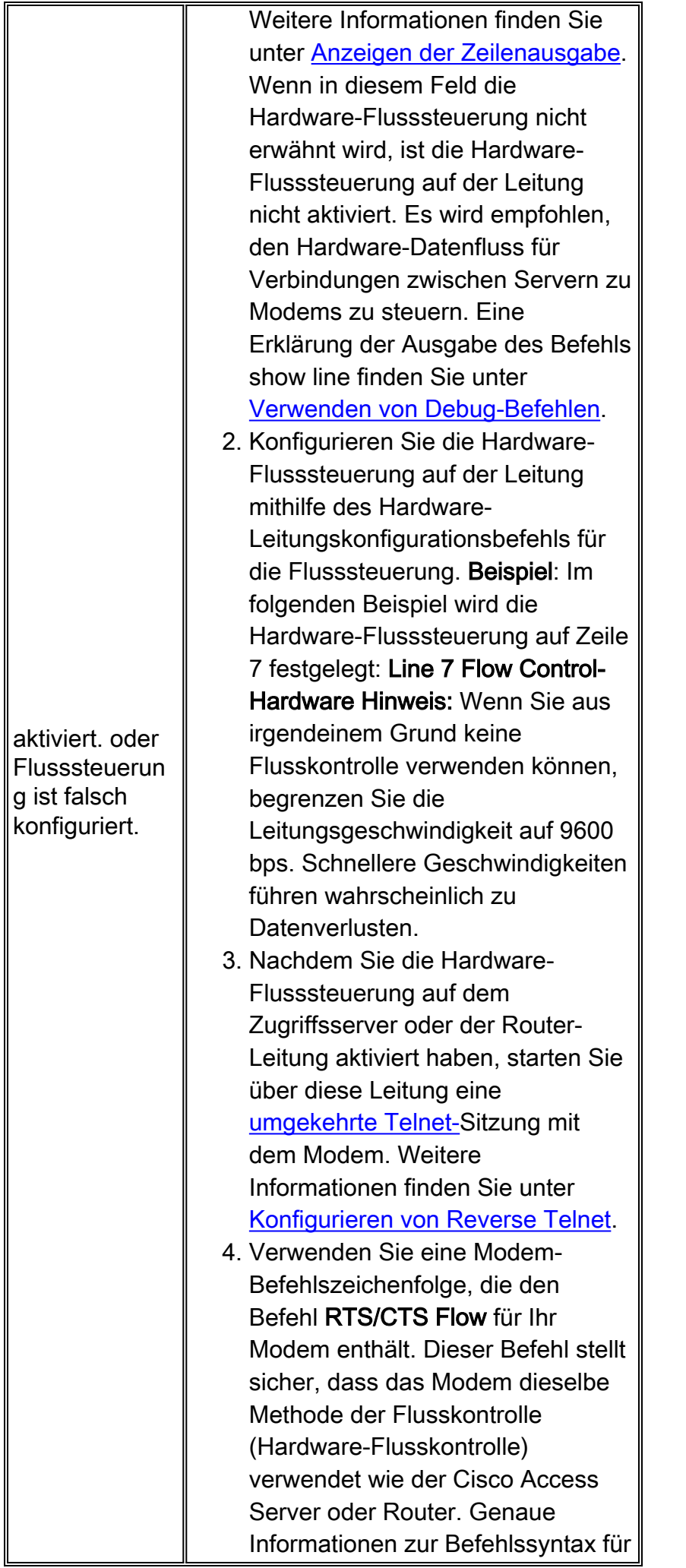

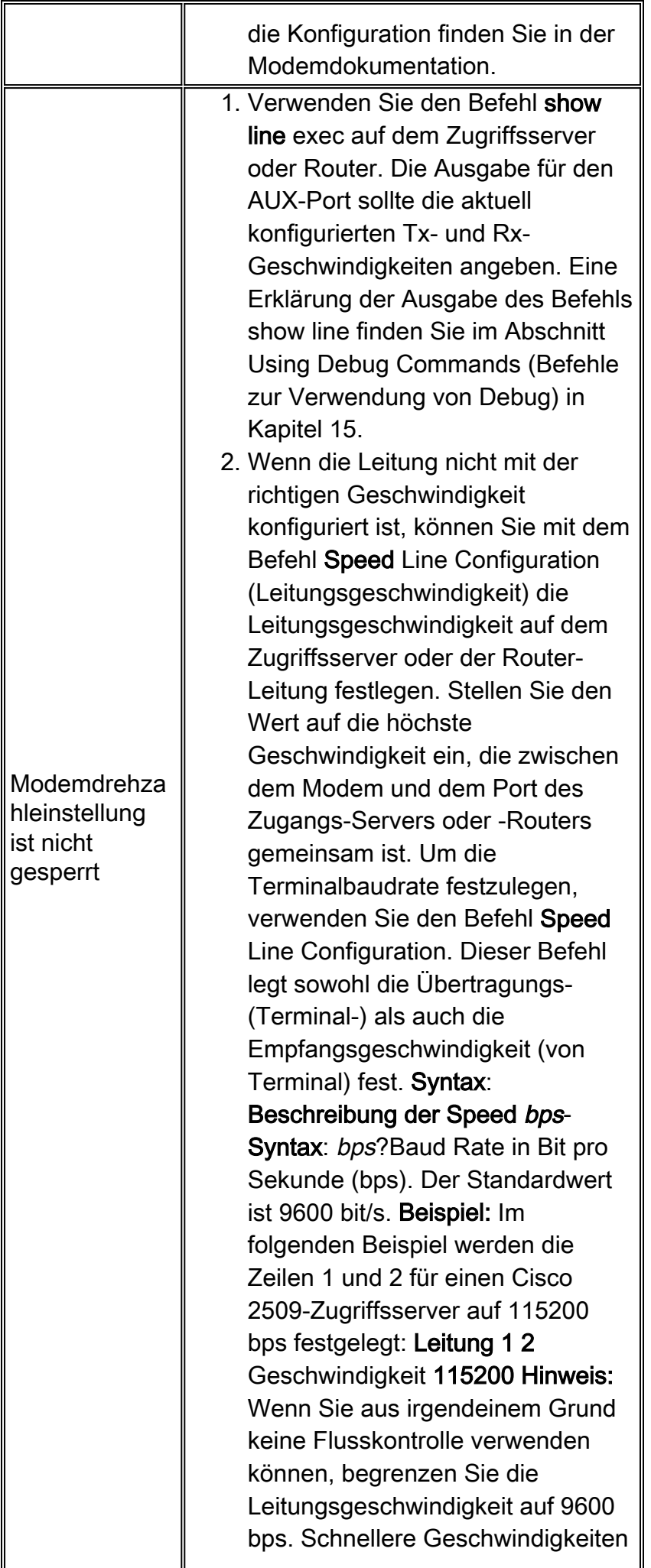

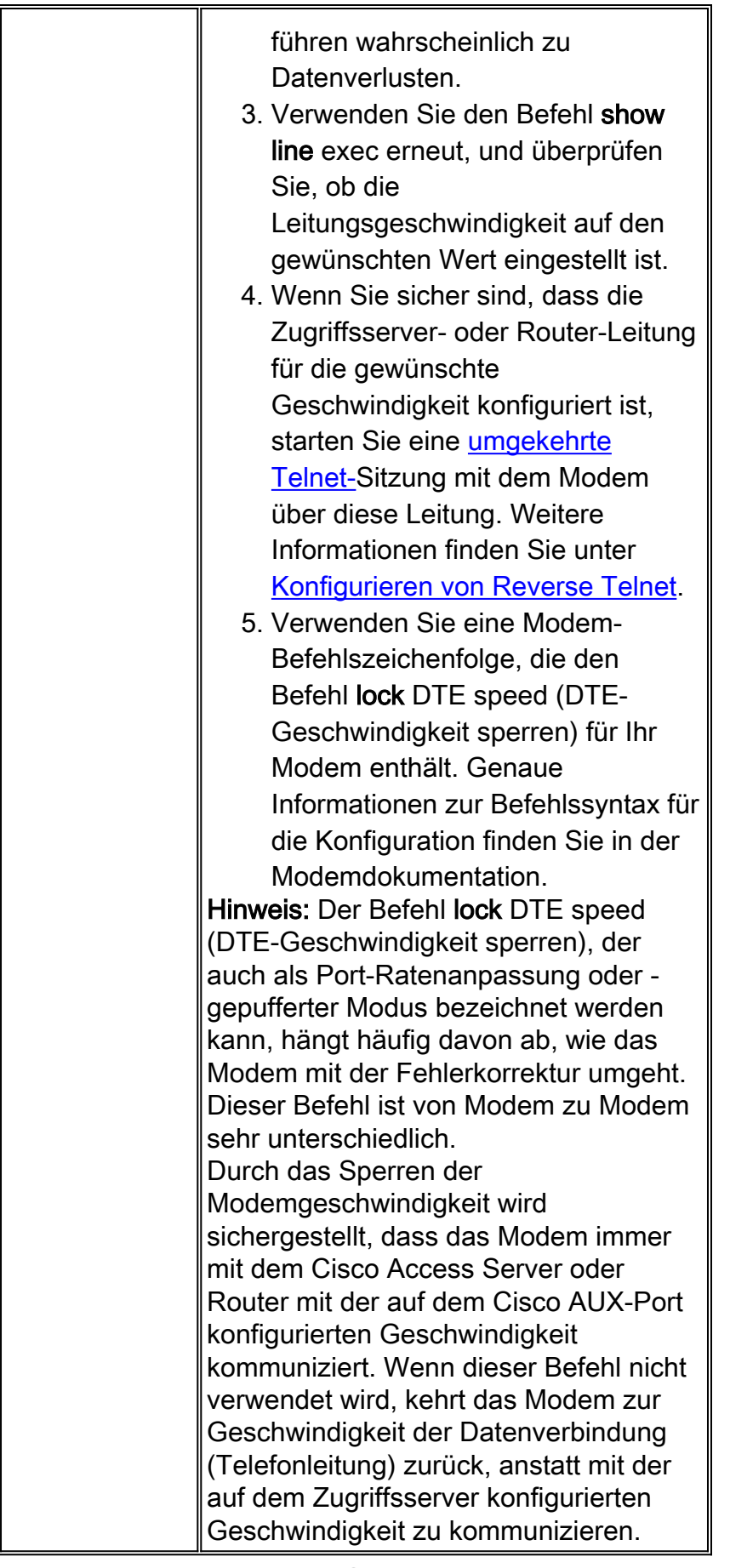

#### Tabelle 6: Einwahlsitzungen Siehe "Müll"

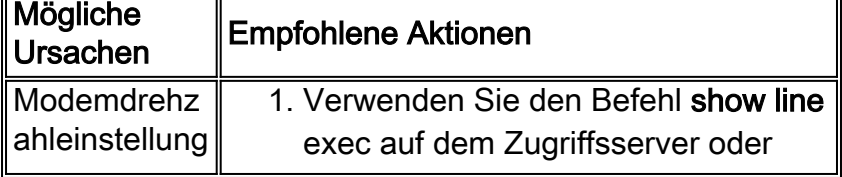

7

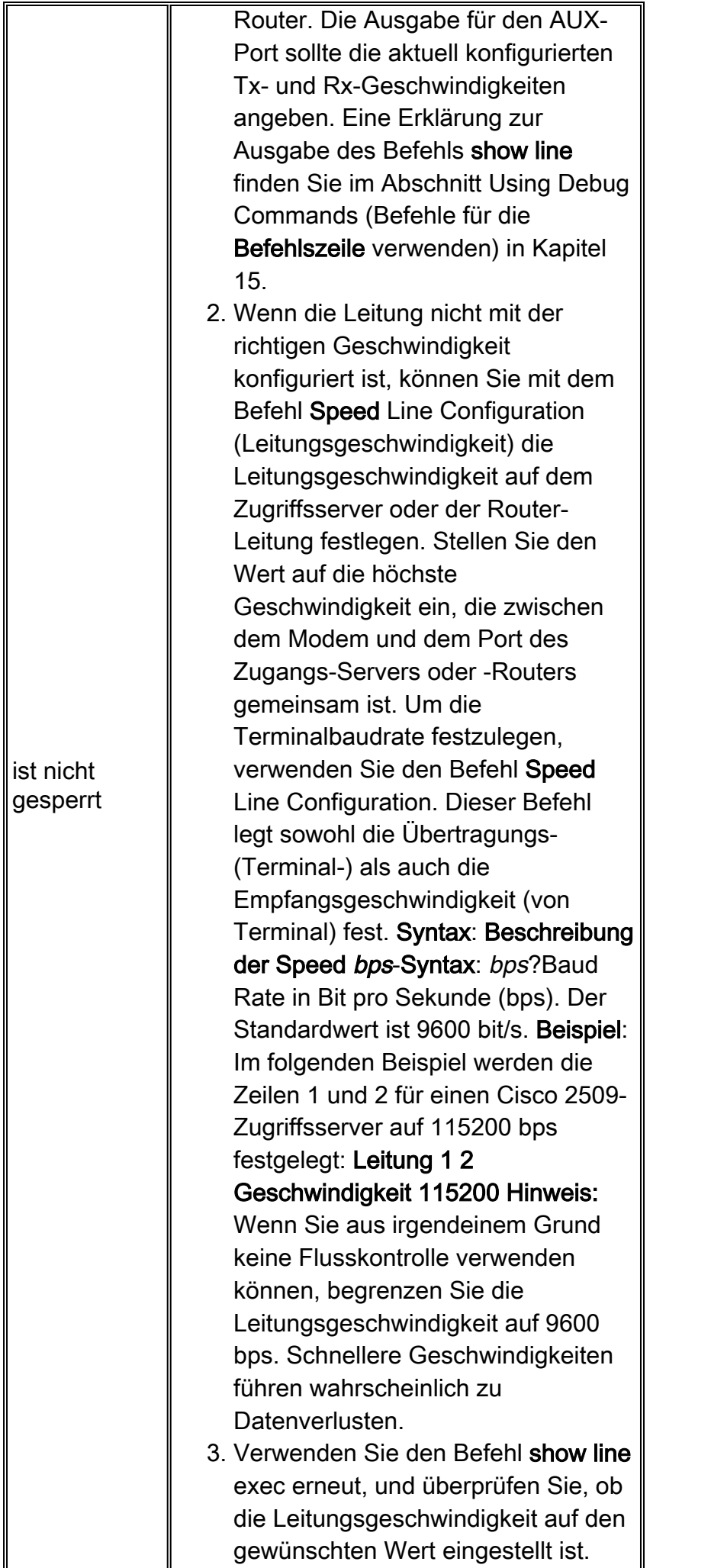

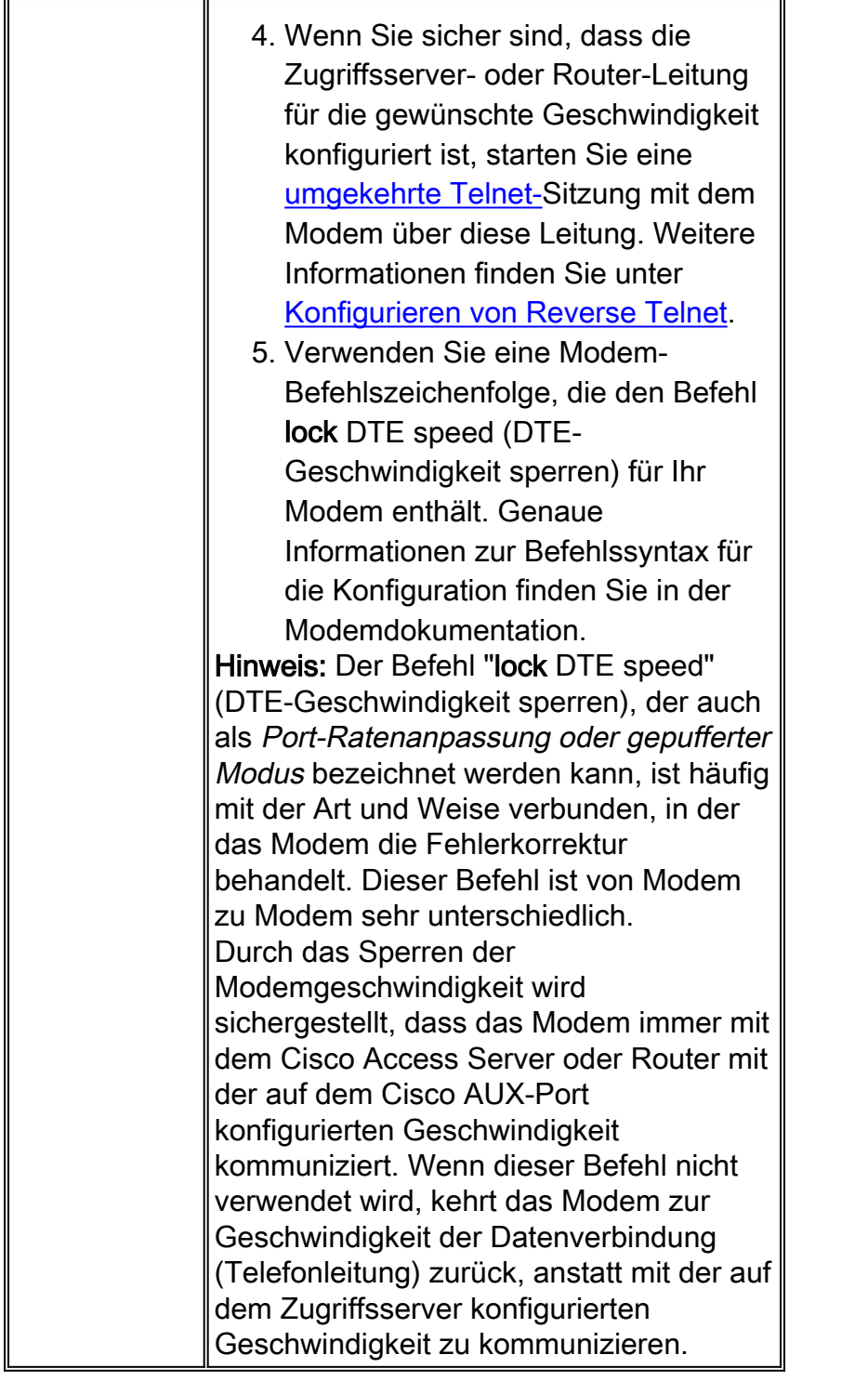

Symptom: Eine Remote-Einwahlsitzung wird in einer bereits bestehenden Sitzung geöffnet, die von einem anderen Benutzer gestartet wurde. Anstatt eine Anmeldeaufforderung zu erhalten, sieht ein Einwahlbenutzer eine von einem anderen Benutzer erstellte Sitzung (möglicherweise eine UNIX-Eingabeaufforderung, eine Text-Editor-Sitzung oder ein anderer laufender Austausch).

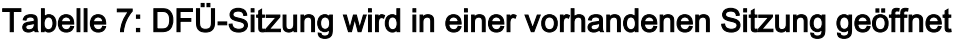

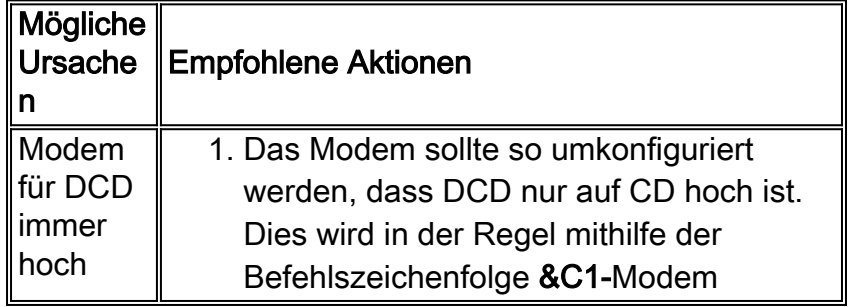

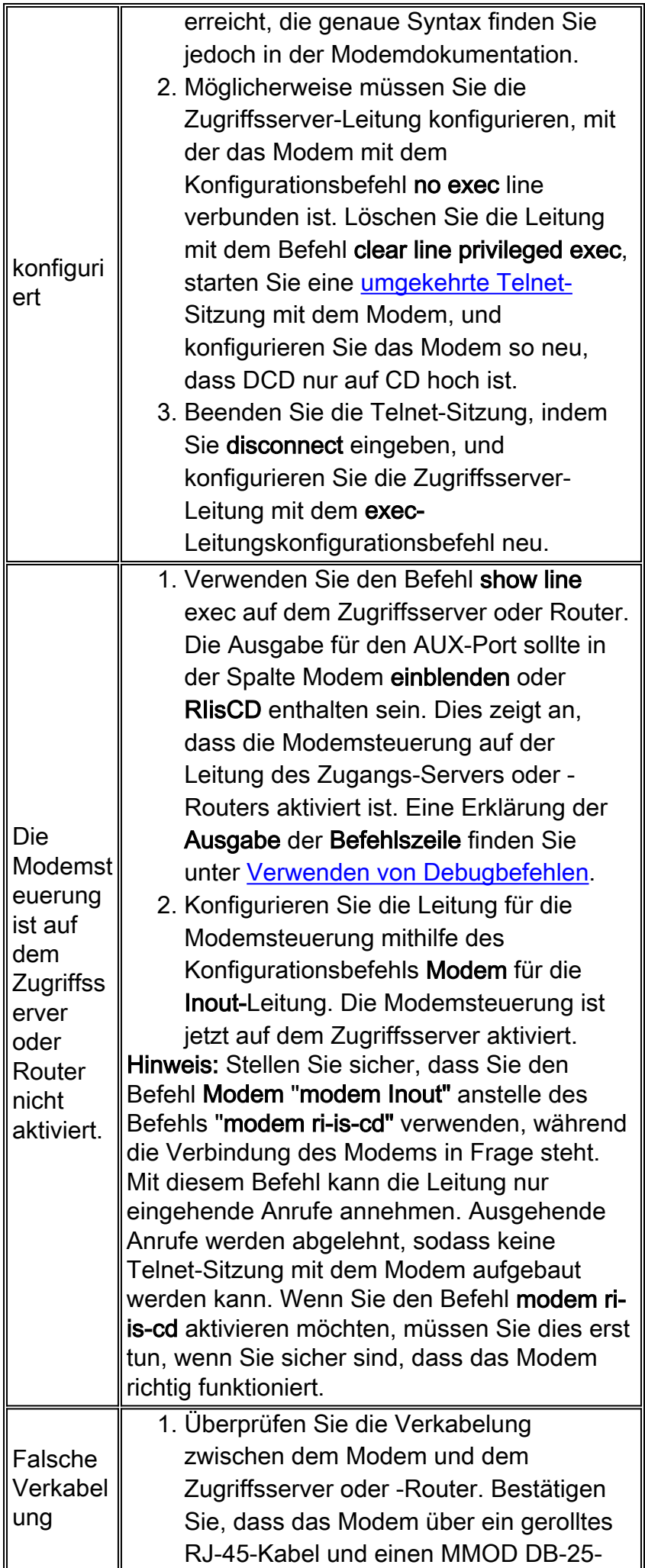

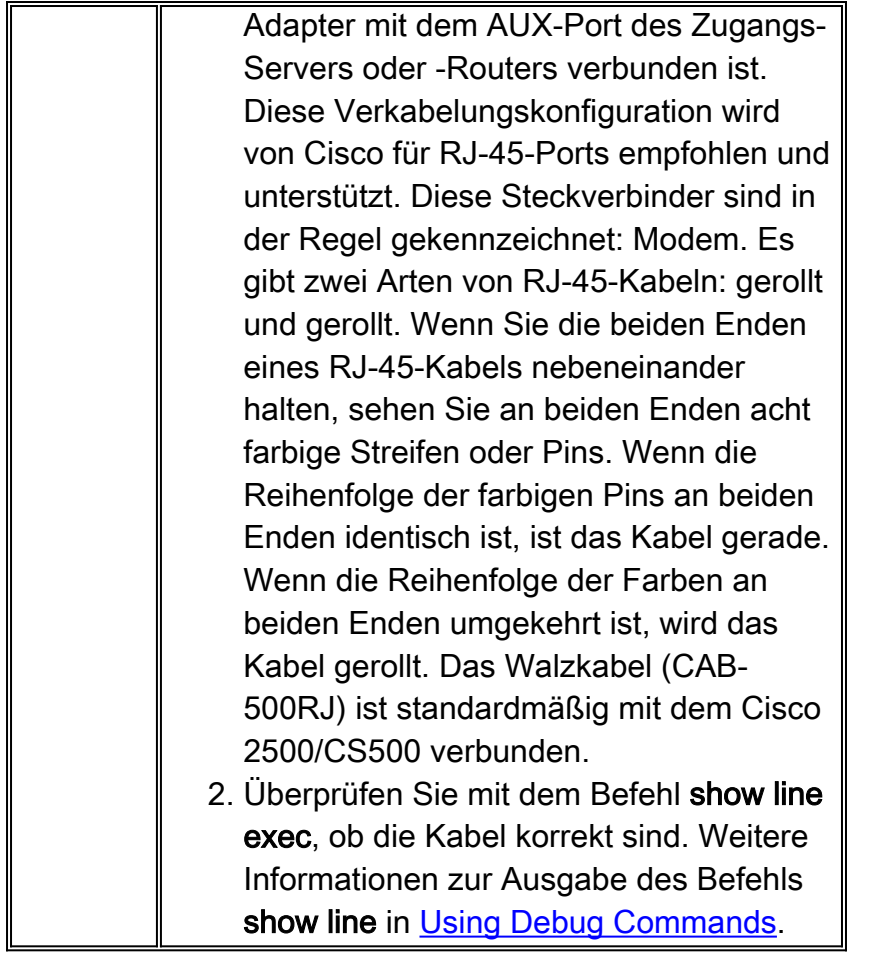

# Tabelle 8: Das DFÜ-Empfangsmodem trennt die Verbindung nicht richtig.

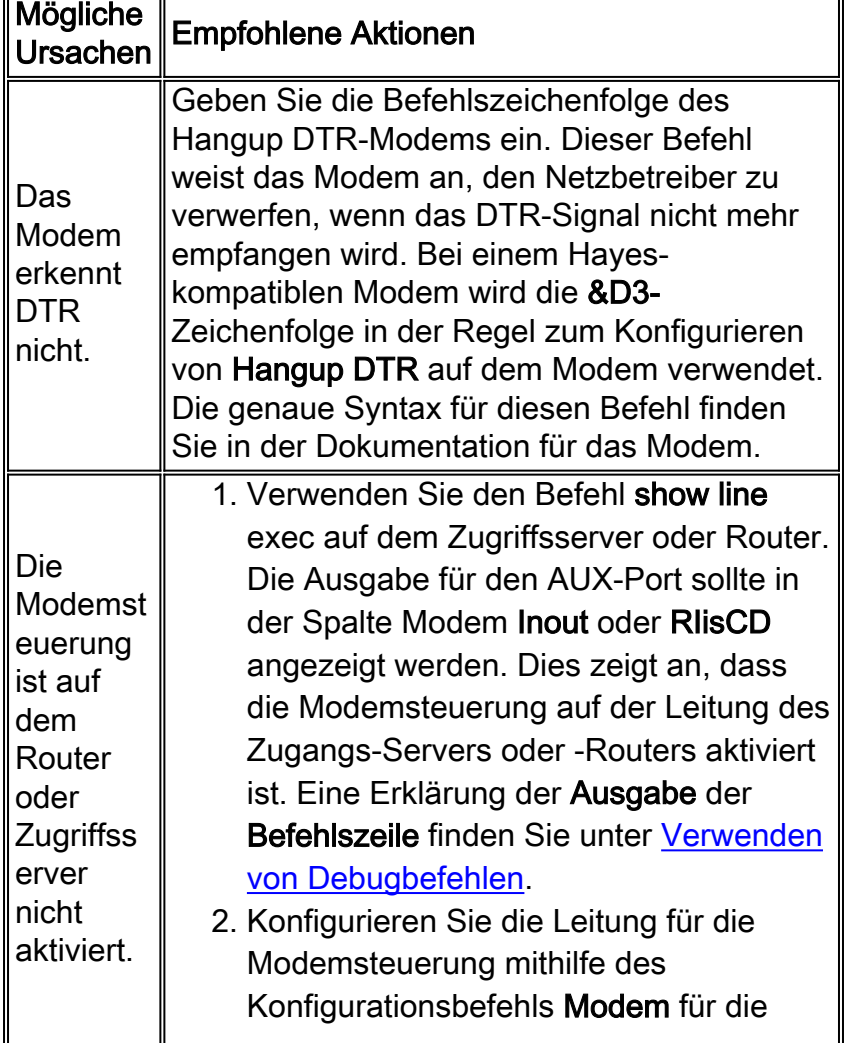

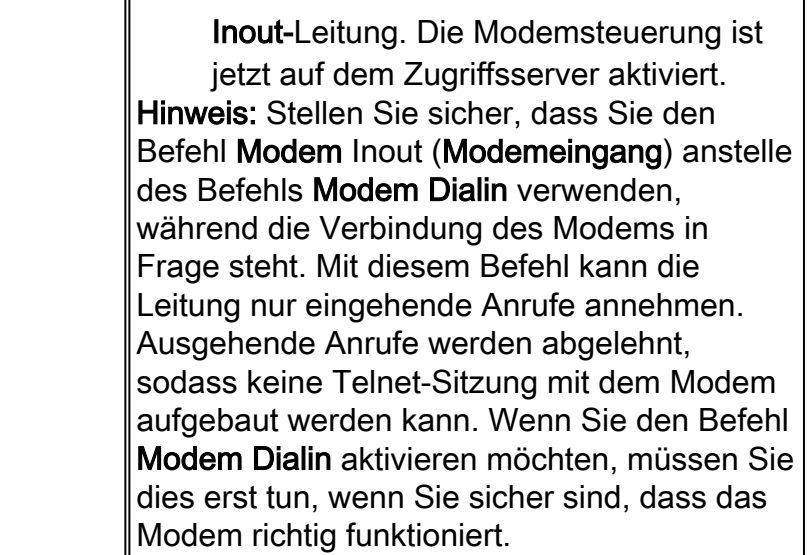

### <span id="page-29-0"></span>**Ursachencodefelder**

In Tabelle 9 sind die ISDN-Ursachencodefelder aufgeführt, die in den Debugbefehlen im folgenden Format angezeigt werden:

#### i=0x y1 y2 z1 z2 [a1 a2]

Tabelle 9: ISDN-Ursachencodefelder

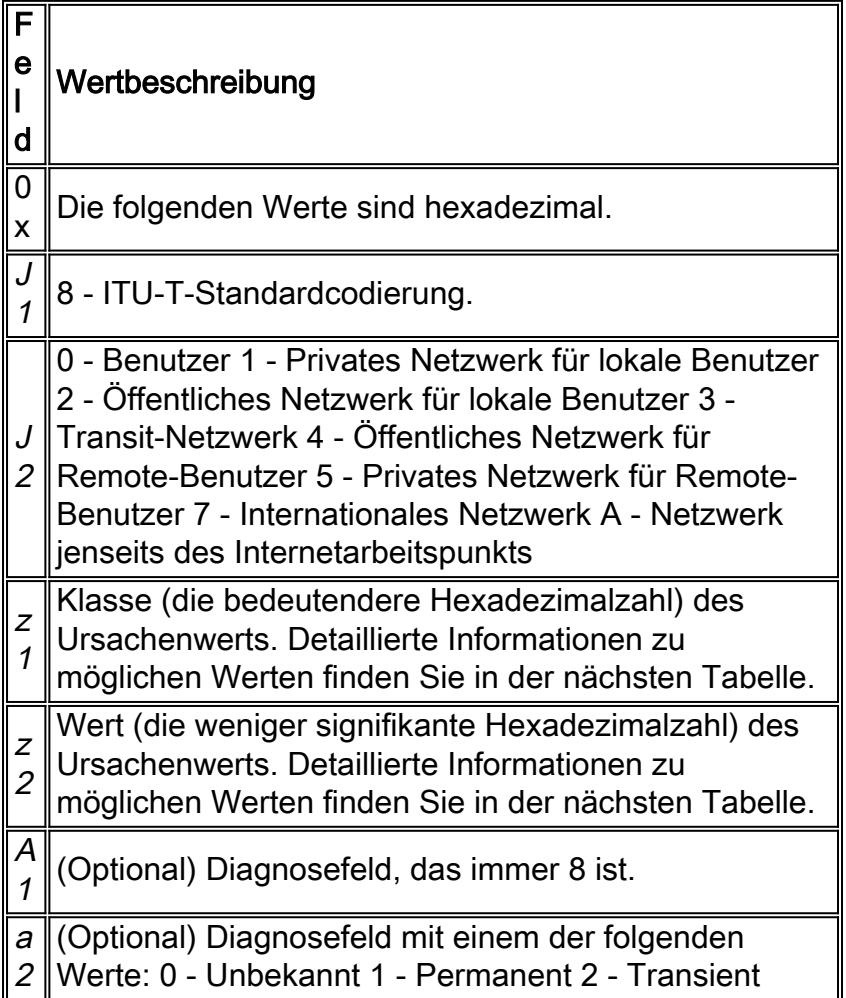

### <span id="page-29-1"></span>ISDN-Ursachenwerte

In Tabelle 10 sind Beschreibungen einiger der am häufigsten erkannten Ursachenwerte des Ursacheninformationselements aufgeführt - des dritten und vierten Bytes des Ursachencodes.

| Tabelle 10: ISDN-Ursachenwerte |                                                                                                |                                                                                                    |  |
|--------------------------------|------------------------------------------------------------------------------------------------|----------------------------------------------------------------------------------------------------|--|
| Wert                           | Ursache                                                                                        | <b>Beschreibung</b>                                                                                                    |  |
| 81                             | <b>Nicht</b><br>zugewiesen<br>e (nicht<br>zugewiesen<br>e) Nummer                              | Die ISDN-Nummer wurde im<br>richtigen Format an den Switch<br>gesendet. Die Nummer wird<br>jedoch keinem Zielgerät<br>zugewiesen.                                                                |  |
| 90                             | Normale<br>Anrufbearb<br>eitung                                                                | Die normalen Anrufe wurden<br>gelöscht.                                                                                                    |  |
| 91                             | <b>Benutzer</b><br>beschäftigt                                                                 | Das angerufene System bestätigt<br>die Verbindungsanforderung, kann<br>den Anruf jedoch nicht annehmen,<br>da alle B-Kanäle verwendet<br>werden.                                                 |  |
| 92                             | Keine<br>Benutzerant  <br>wort                                                                 | Die Verbindung kann nicht<br>hergestellt werden, da das Ziel<br>nicht auf den Anruf reagiert.                                                                                                    |  |
| 93                             | Keine<br>Antwort<br>vom<br><b>Benutzer</b><br>(vom<br><b>Benutzer</b><br>benachrichti  <br>gt) | Das Ziel antwortet auf die<br>Verbindungsanforderung, kann die<br>Verbindung jedoch nicht innerhalb<br>der vorgegebenen Zeit<br>abschließen. Das Problem liegt<br>am Remote-Ende der Verbindung. |  |
| 95                             | Anruf<br>abgelehnt                                                                             | Das Ziel kann den Anruf<br>annehmen, aber aus einem<br>unbekannten Grund ablehnen.                                                                                                    |  |
| 9 C                            | Ungültiges<br>Zahlenform<br>at                                                                 | Die Verbindung konnte nicht<br>hergestellt werden, weil die<br>Zieladresse in einem nicht<br>erkennbaren Format dargestellt<br>wurde oder weil die Zieladresse<br>unvollständig war.             |  |
| 9F                             | Normal,<br>nicht<br>angegeben                                                                  | Meldet das Auftreten eines<br>normalen Ereignisses, wenn keine<br>Standardursache angewendet<br>wird. Keine Aktion erforderlich.                                                                 |  |
| A2                             | Keine<br>Verbindung/<br>Kanal<br>verfügbar                                                     | Die Verbindung kann nicht<br>hergestellt werden, da kein<br>geeigneter Kanal für den Anruf<br>verfügbar ist.                                                                                     |  |
| A6                             | <b>Netzwerk</b><br>außer<br><b>Betrieb</b>                                                     | Das Ziel kann nicht erreicht<br>werden, da das Netzwerk nicht<br>ordnungsgemäß funktioniert, und<br>der Zustand kann längere Zeit                                                                |  |

Tabelle 10: ISDN-Ursachenwerte

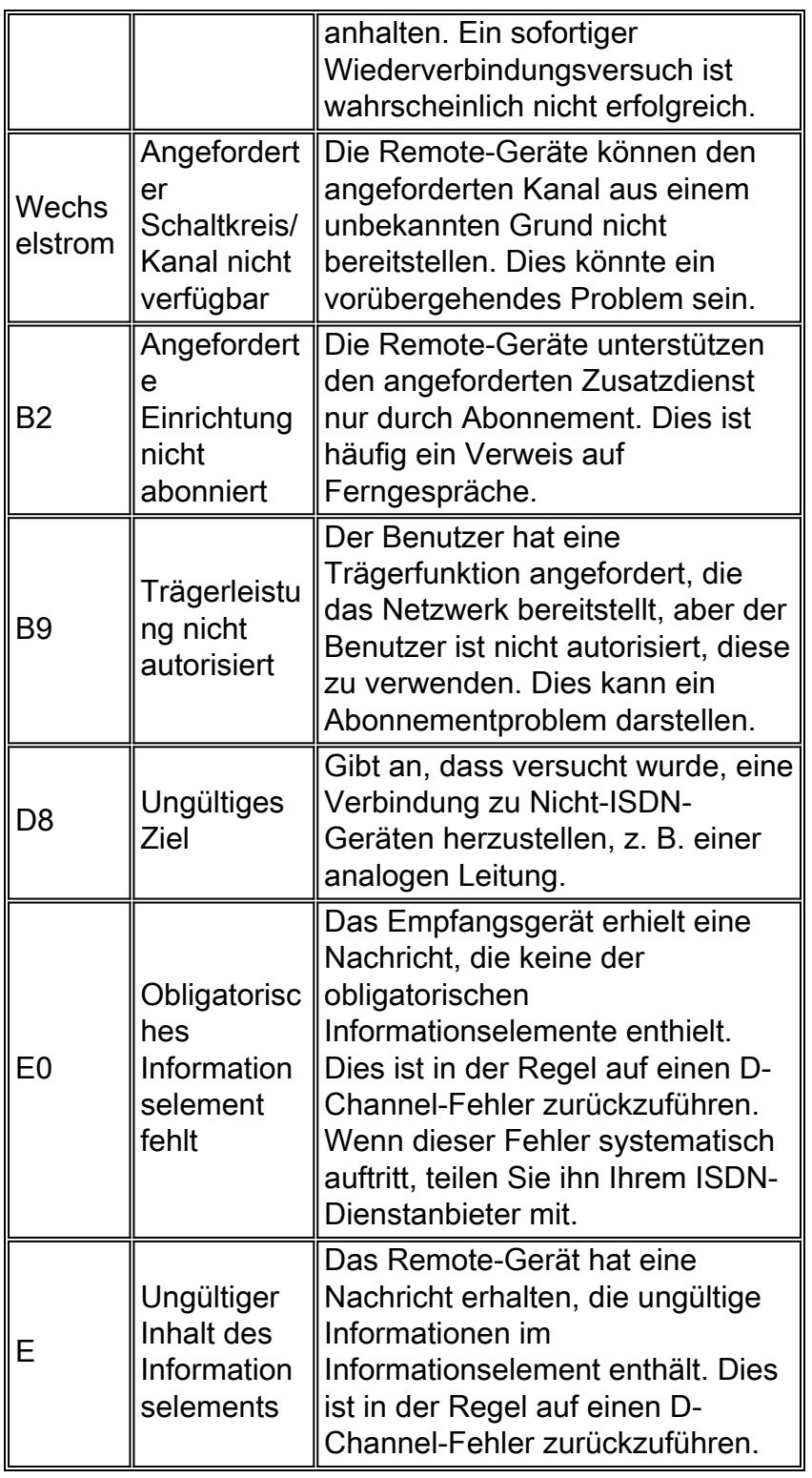

Weitere vollständige Informationen zu ISDN-Codes und -Werten finden Sie im Kapitel ISDN-Switch-Codes und -Werte in der Cisco IOS-Debug-Befehlsreferenz für Ihre IOS-Version.

# <span id="page-31-0"></span>Zugehörige Informationen

- [Cisco IOS-Schnellkonfigurationsanleitung für Dial-Services](//www.cisco.com/en/US/docs/ios/12_1/dial/installation/guide/121dsqcg.html?referring_site=bodynav)
- [Konfigurationsleitfaden für Cisco IOS-Wähldienste: Netzwerkservices](//www.cisco.com/en/US/docs/ios/12_1/dial/configuration/guide/dialns_c.html?referring_site=bodynav)
- [Konfigurationsleitfaden für Cisco IOS-Wähldienste: Terminaldienste](//www.cisco.com/en/US/docs/ios/12_1/termserv/configuration/guide/dialts_c.html?referring_site=bodynav)
- [Befehlsreferenz für Cisco IOS-Wähldienste](//www.cisco.com/en/US/docs/ios/12_1/dial/command/reference/dial_r.html?referring_site=bodynav)
- [Dial-Fallstudie Übersicht](//www.cisco.com/en/US/docs/ios/12_0/dial/installation/guide/qccase_ps1828_TSD_Products_Getting_Started_Guide_Chapter.html?referring_site=bodynav)
- [Technologieseiten aufrufen](//www.cisco.com/cisco/web/psa/default.html?mode=tech#Access&referring_site=bodynav)

• [Technischer Support und Dokumentation - Cisco Systems](//www.cisco.com/cisco/web/support/index.html?referring_site=bodynav)